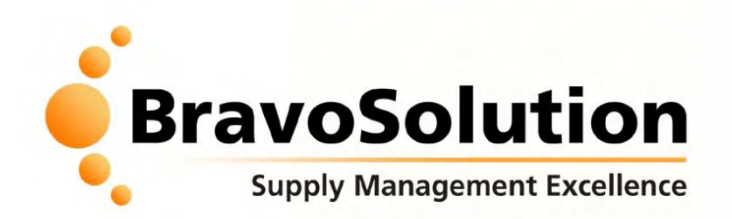

### **Introduction to the eSourcing NI eTendering Process**

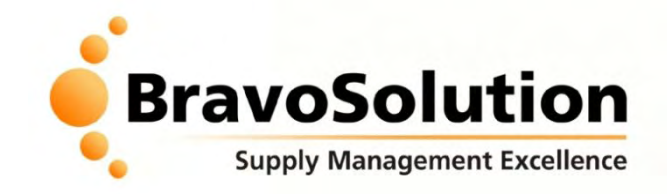

## **Contents**

• **eTendering - What & Why**

• **eSourcing NI Portal Overview**

1.How to view contract opportunities 2.How to register on the eSourcing NI portal 3.How to respond to the contract opportunity (PQQs/ITTs) 4.How to download & upload attachments 5.How to communicate with the eSourcing NI buyers

• **Tips for a Stress-less tender**

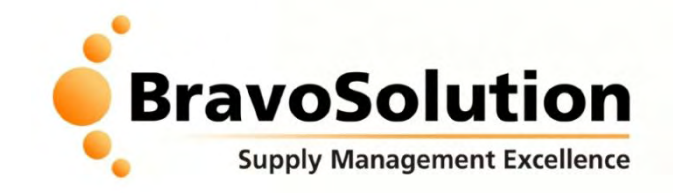

## **What is eTendering?**

# *eTendering is the use of secure, web-based, collaborative tools by buyers and suppliers to conduct the tendering process online*

**Office of Government Commerce**

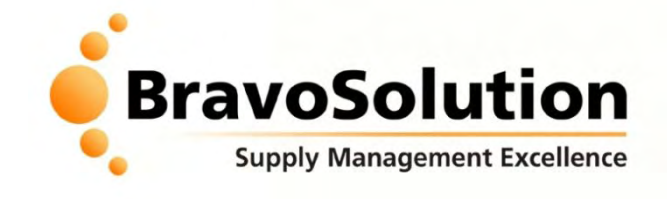

## **What does it mean for suppliers?**

**Key Benefits :**

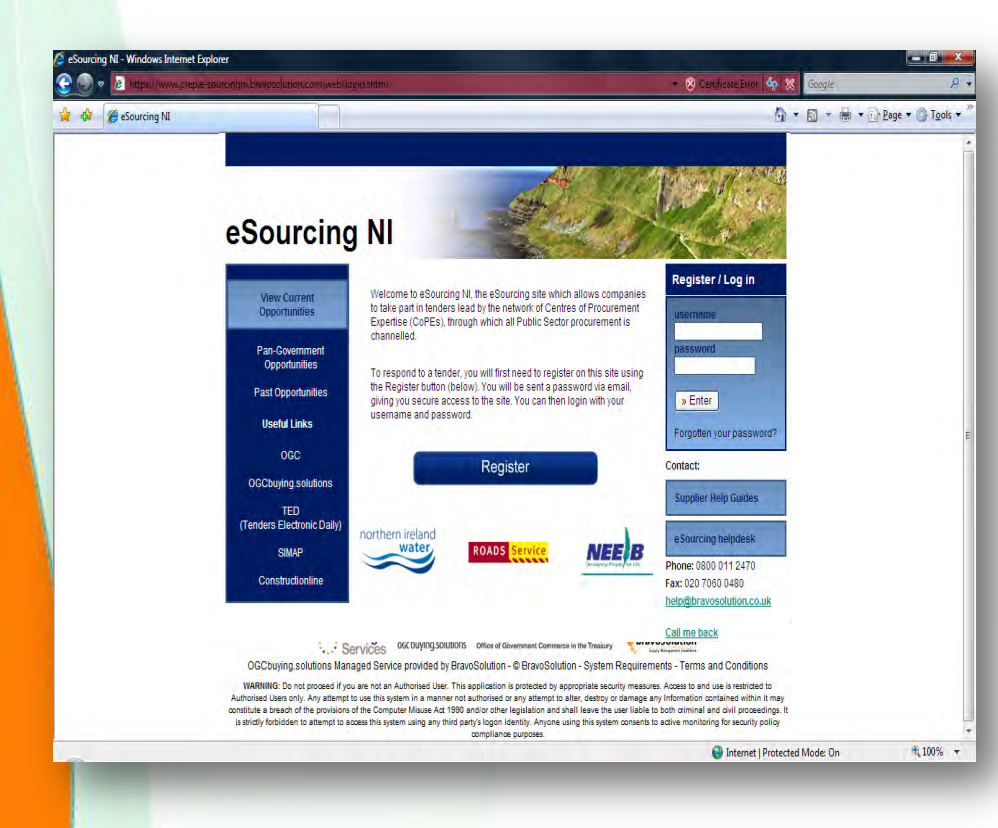

- **Improved efficiency (faster response/ evaluation and reduced EU timescales)**
- **Reduce tendering costs (no courier / printing costs)**
- **Compliance with EU procedures and procurement best practice**
- **Improve tendering visibility and governance (access 24x7)**
- **Robust audit trails and reporting**
- **Supplier profiling and response prepopulation**

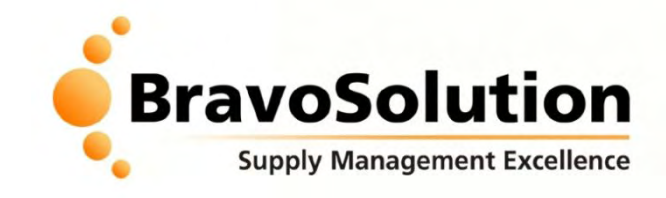

## **eSourcing NI Portal Overview**

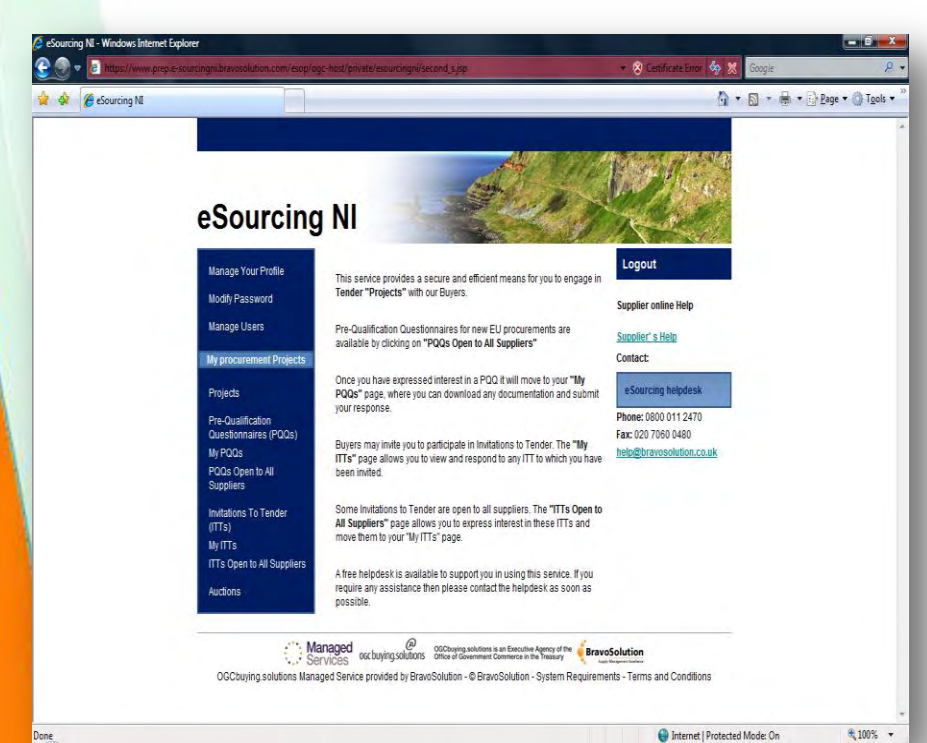

### **The eSourcing NI portal is available 24x7 at [https://e-sourcingni.bravosolution.co.uk](https://e-sourcingni.bravosolution.co.uk/)**

**The eSourcing NI portal is available FREE to all suppliers, system requirements are minimal (PC, IE 6+, Mozilla Firefox, internet access)**

**The eSourcing NI portal is provided by BravoSolution UK, official UK Public Sector eTendering Service Provider.**

**The portal is fully compliant with EU procurement legislation , confidential and independently security accredited.**

### **1. Viewing Opportunities**

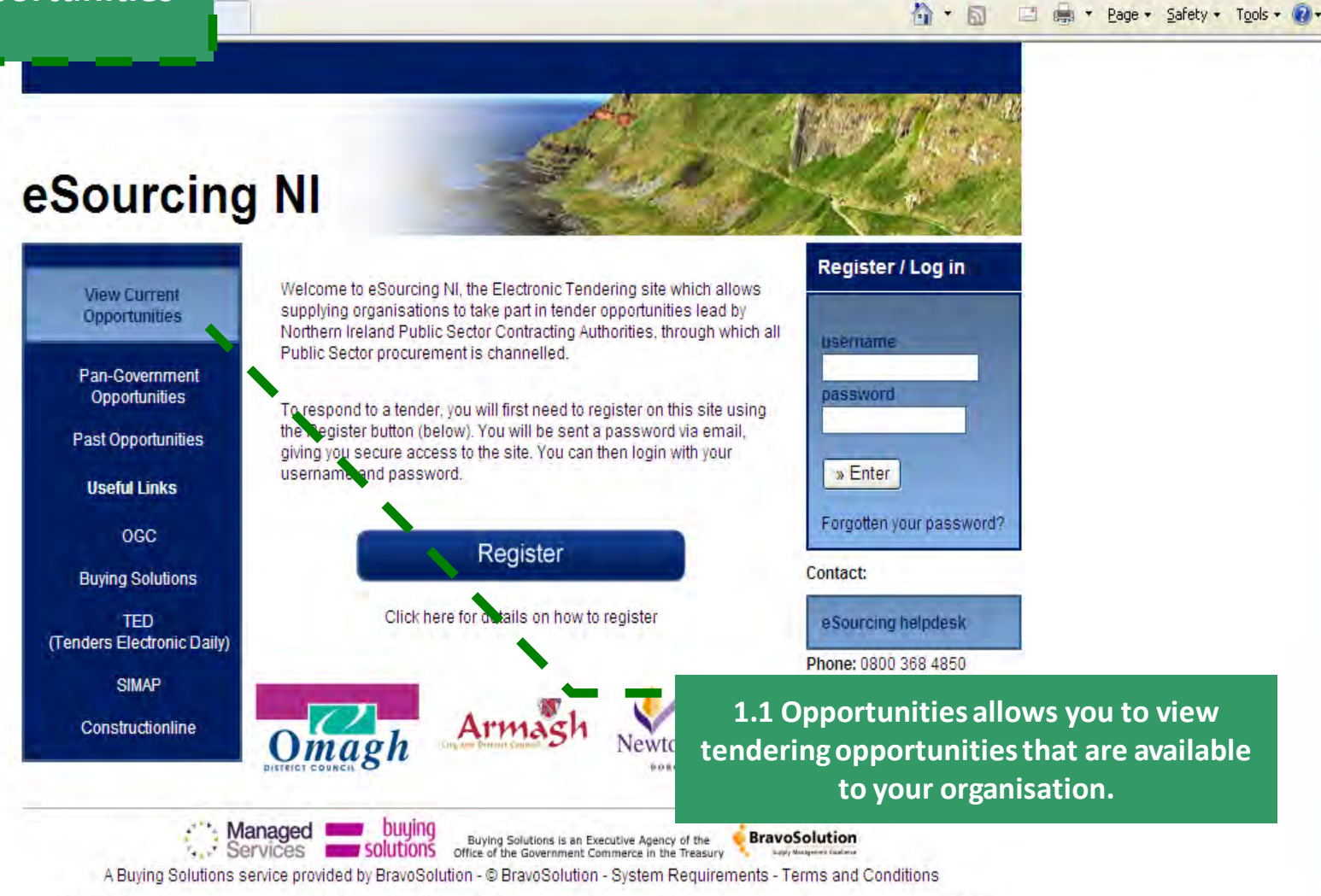

WARNING: Do not proceed if you are not an Authorised User. This application is protected by appropriate security measures. Access to and use is restricted to Authorised Users only. Any attempt to use this system in a manner not authorised or any attempt to alter, destroy or damage any Information contained within it may constitute a breach of the provisions of the Computer Misuse Act 1990 and/or other legislation and shall leave the user liable to both criminal and civil proceedings. It is strictly forbidden to attempt to access this system using any third party's logon identity. Anyone using this system consents to active monitoring for security policy

Internet

圆

V Certificate Error

 $\frac{1}{2}$   $\times$   $\frac{1}{2}$  Google

 $\frac{1}{100\%}$  + 100%

 $\overline{c}$ 

- ه

### **2. Registration**

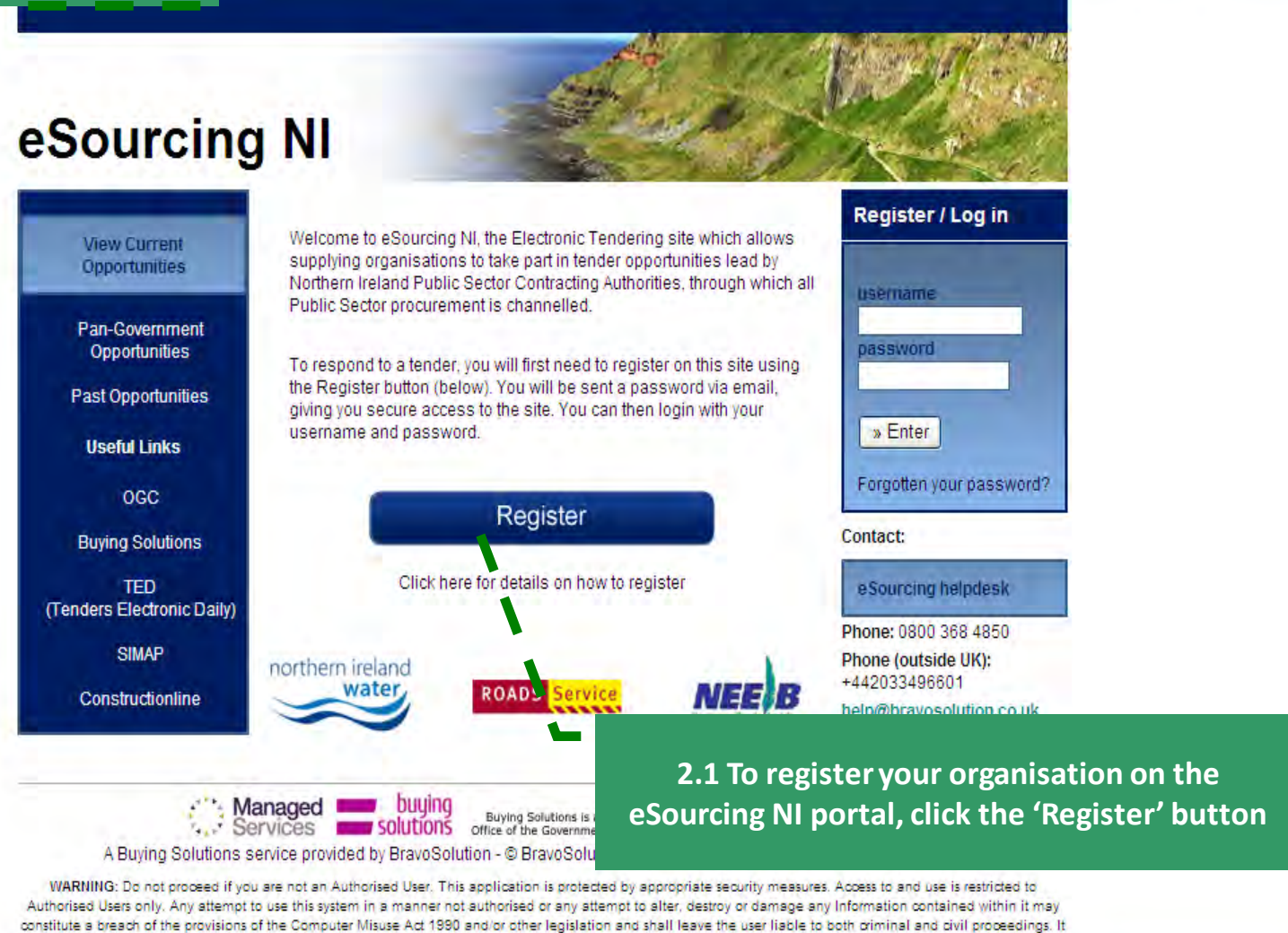

is strictly forbidden to attempt to access this system using any third party's logon identity. Anyone using this system consents to active monitoring for security policy

Internet

**8 4 X 3** Google

■

 $\wedge$  .

V Certificate Error

 $\frac{1}{2}$  +  $\frac{100\%}{2}$ 

 $|\sigma| \times |$ 

- ام

Page + Safety + Tools + 2

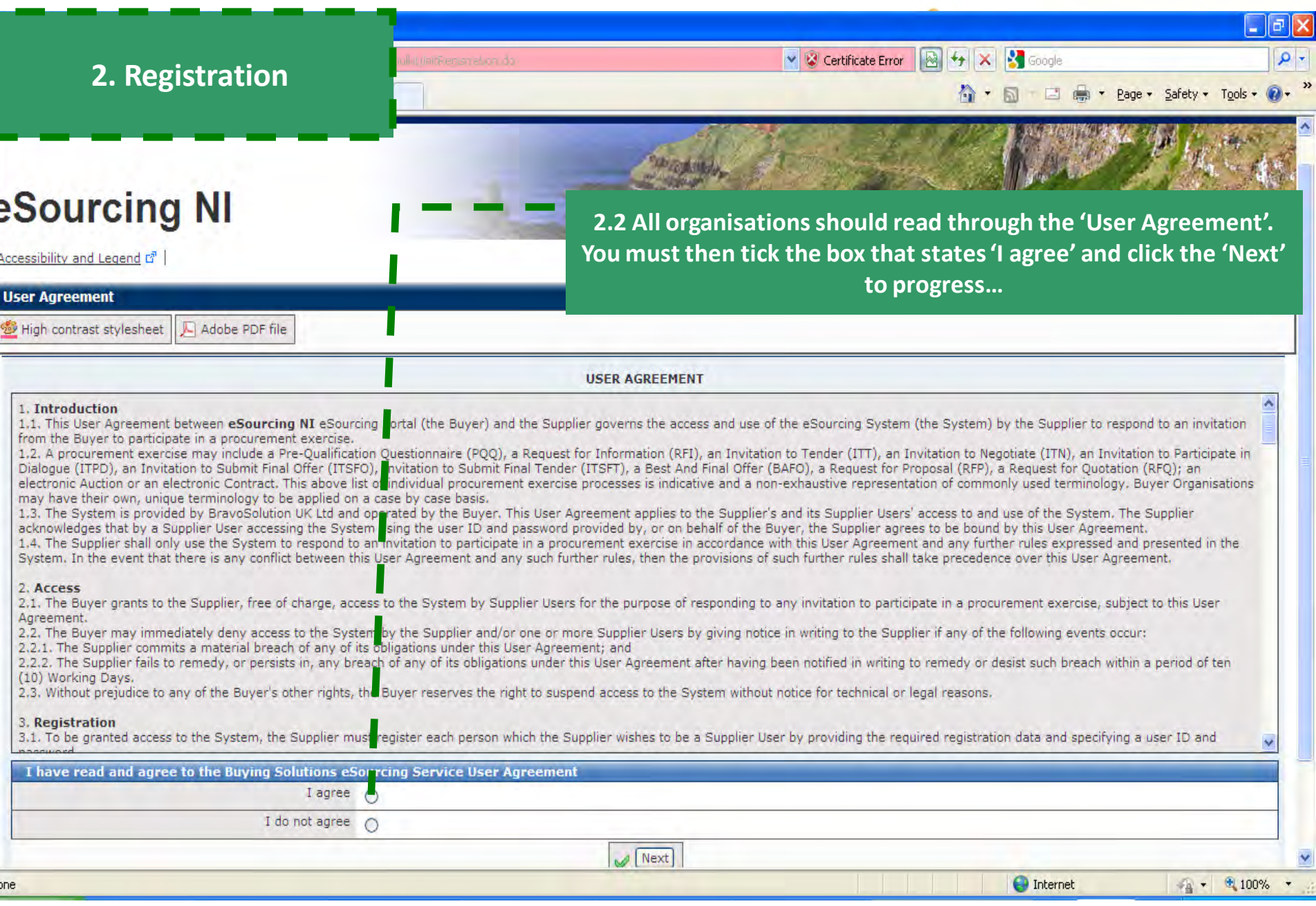

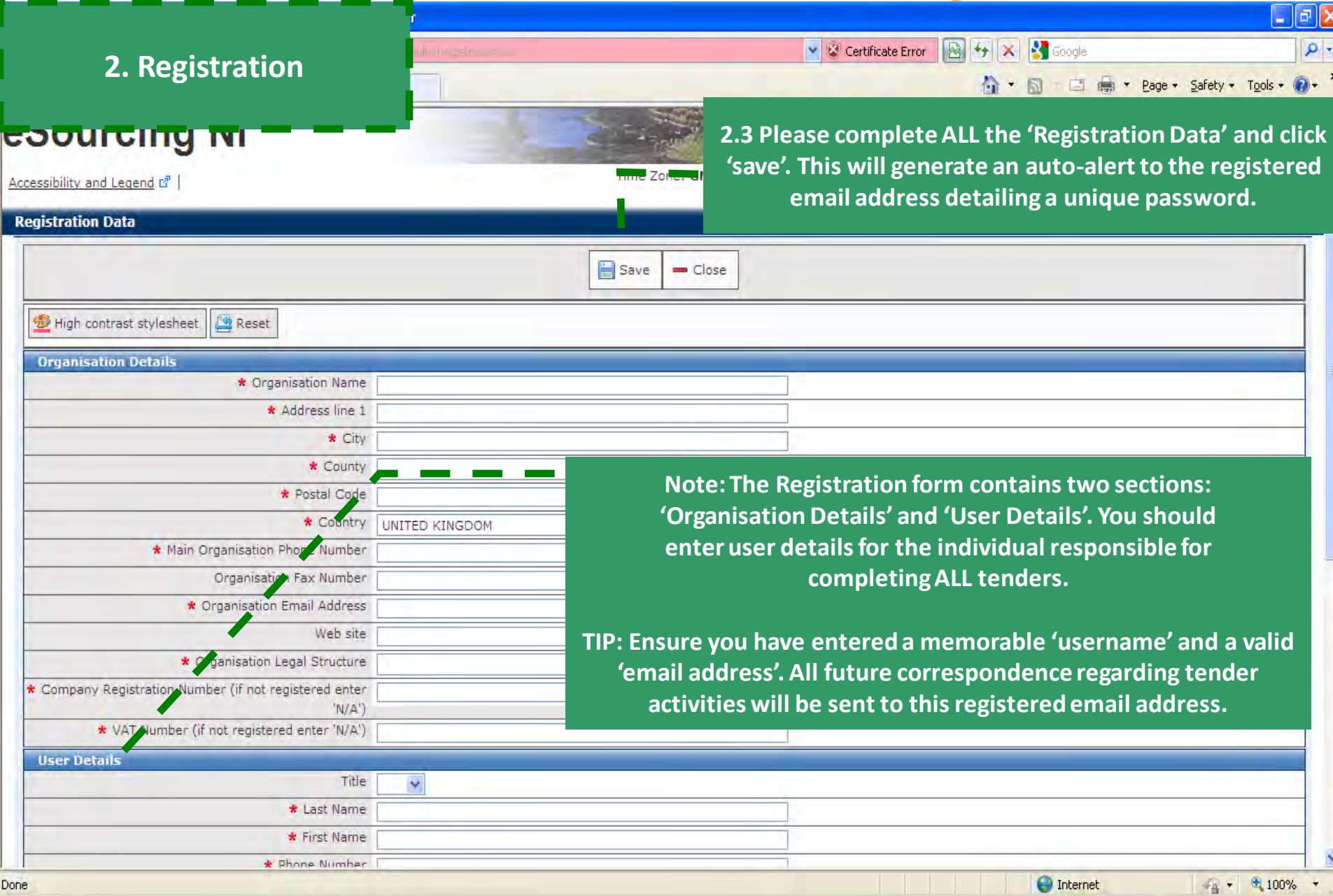

### **3. Responding to PQQs/ITTs**

#### $\wedge$ . 同 國 Page - Safety - Tools eSourcing NI Logout **Manage Your Profile** This Tend **3.1 To view a list of PQQs that are available, click the 'Open Access PQQs' Modify Passworu link… Manage Users** Preavail My procurement Projects **NOTE:**  Once **Open Access PQQs/ITTs is a list of projects that are 'Open' to any registered**  Projects PQQ your **supplier to view and participate in.**  Pre-Qualification. Questionnaires (PQQs) Buye My PQQs ITT<sub>s</sub> **My PQQs/ITTs are projects specific to you – either you have been invited**  PQQs Open to All been **Suppliers into or have previously expressed interest.**Som **Invitations To Tender** All Suppliers" page allows you to express interest in these ITTs and  $(ITTS)$ move them to your "My ITTs" page. **My ITTS ITTs Open to All Suppliers** A free helpdesk is available to support you in using this service. If you require any assistance then please contact the helpdesk as soon as **Auctions** possible. **File Sharing**

**B** + x + Google

**O** Internet

 $\frac{1}{2}$  +  $\frac{1}{2}$  100%

V Certificate Error

 $\Box$ e $\boxtimes$ 

 $\rho$ .

Managed **William** buying **BravoSolution** Buying Solutions is an Executive Agency of the<br>Office of the Government Commerce in the Treasury Services **Burn Solutions** 

A Buying Solutions service provided by BravoSolution - @ BravoSolution - System Requirements - Terms and Conditions

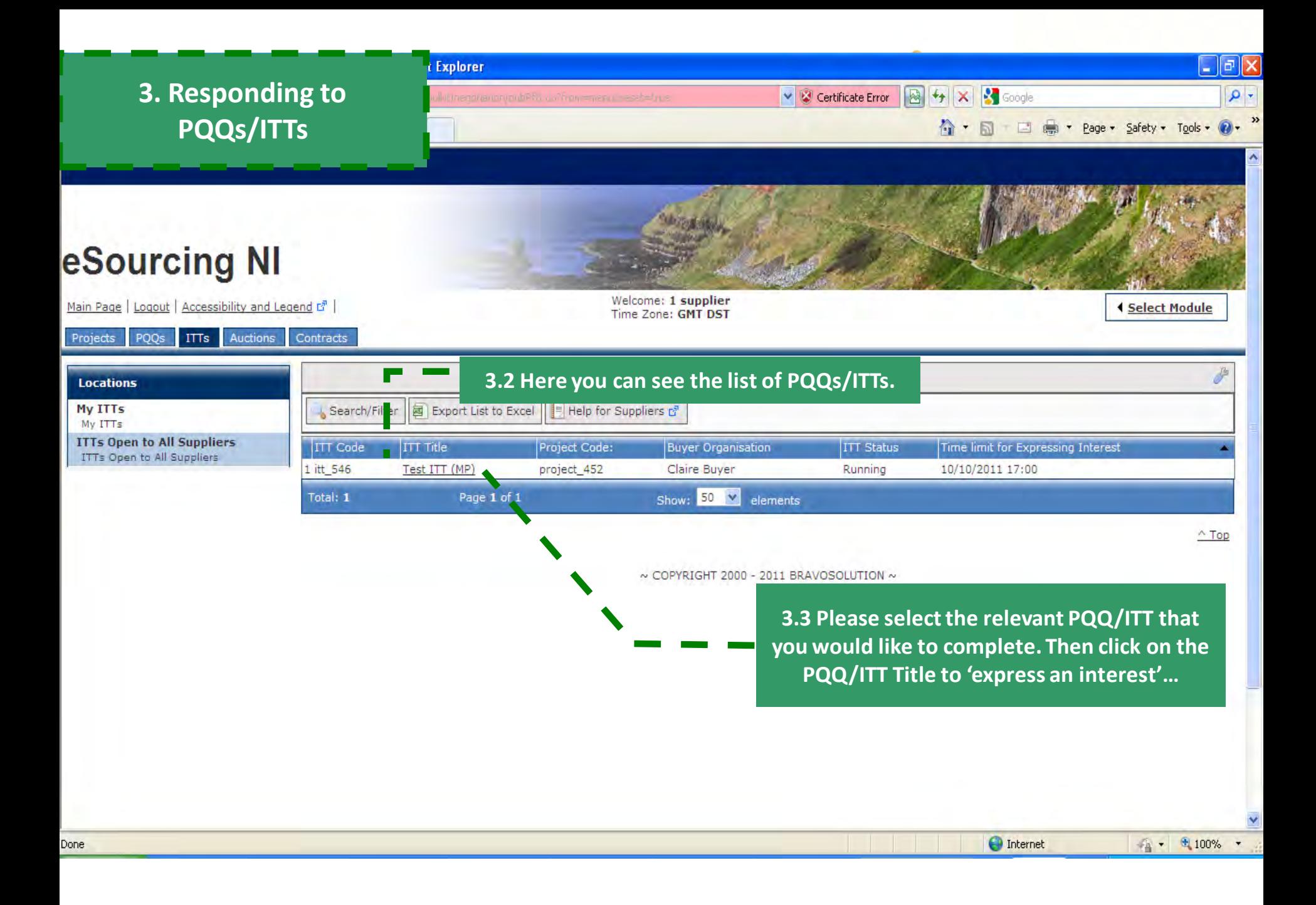

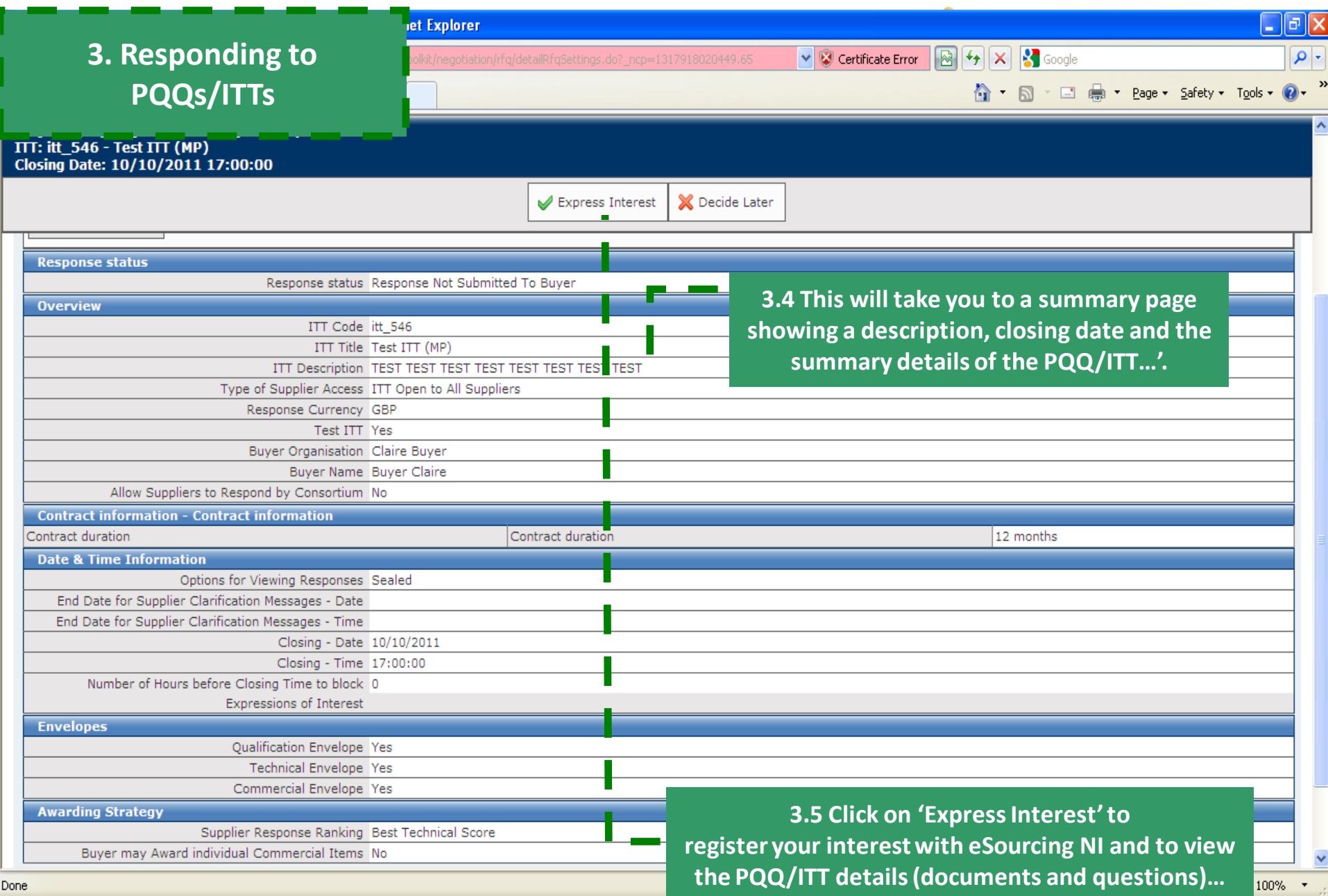

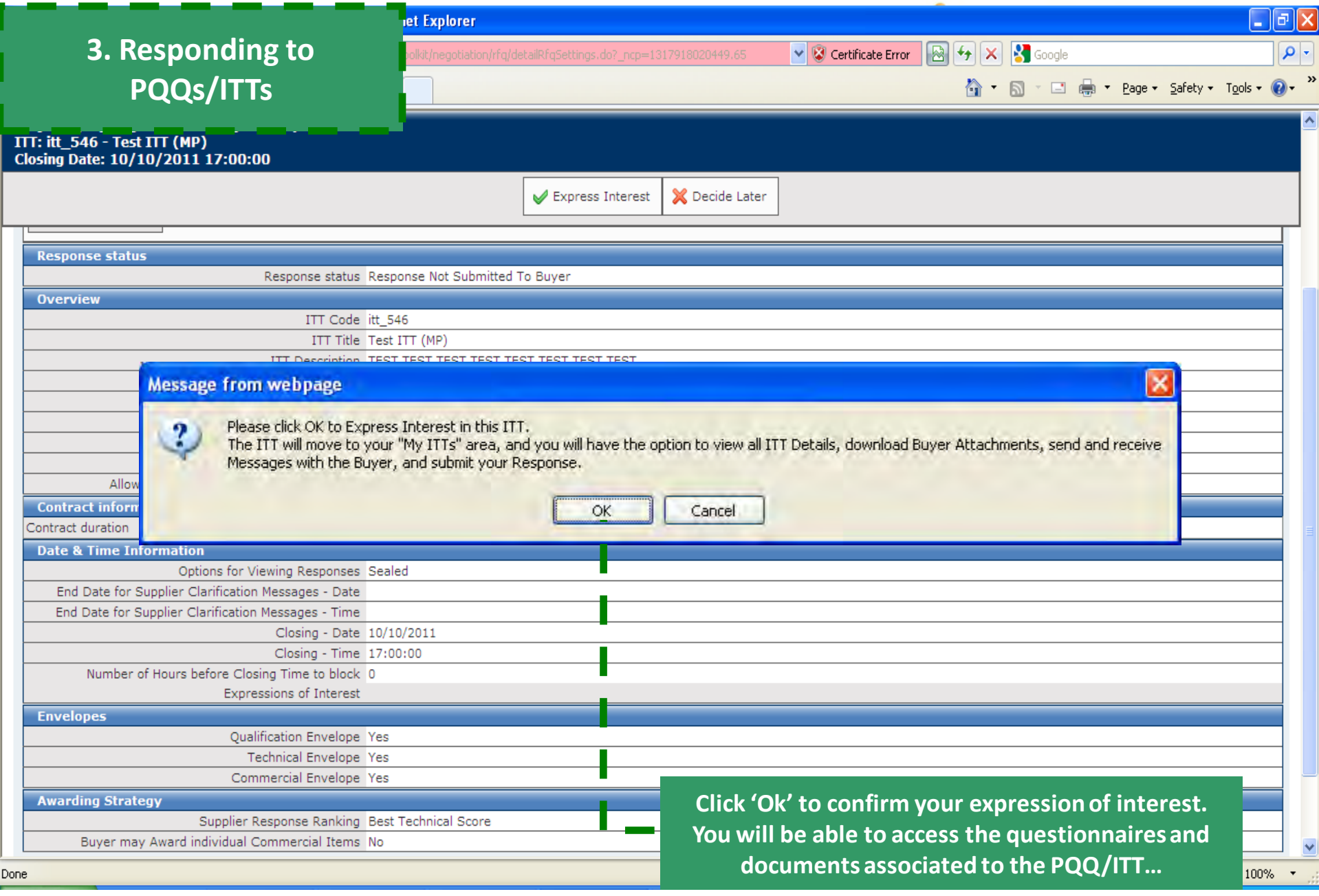

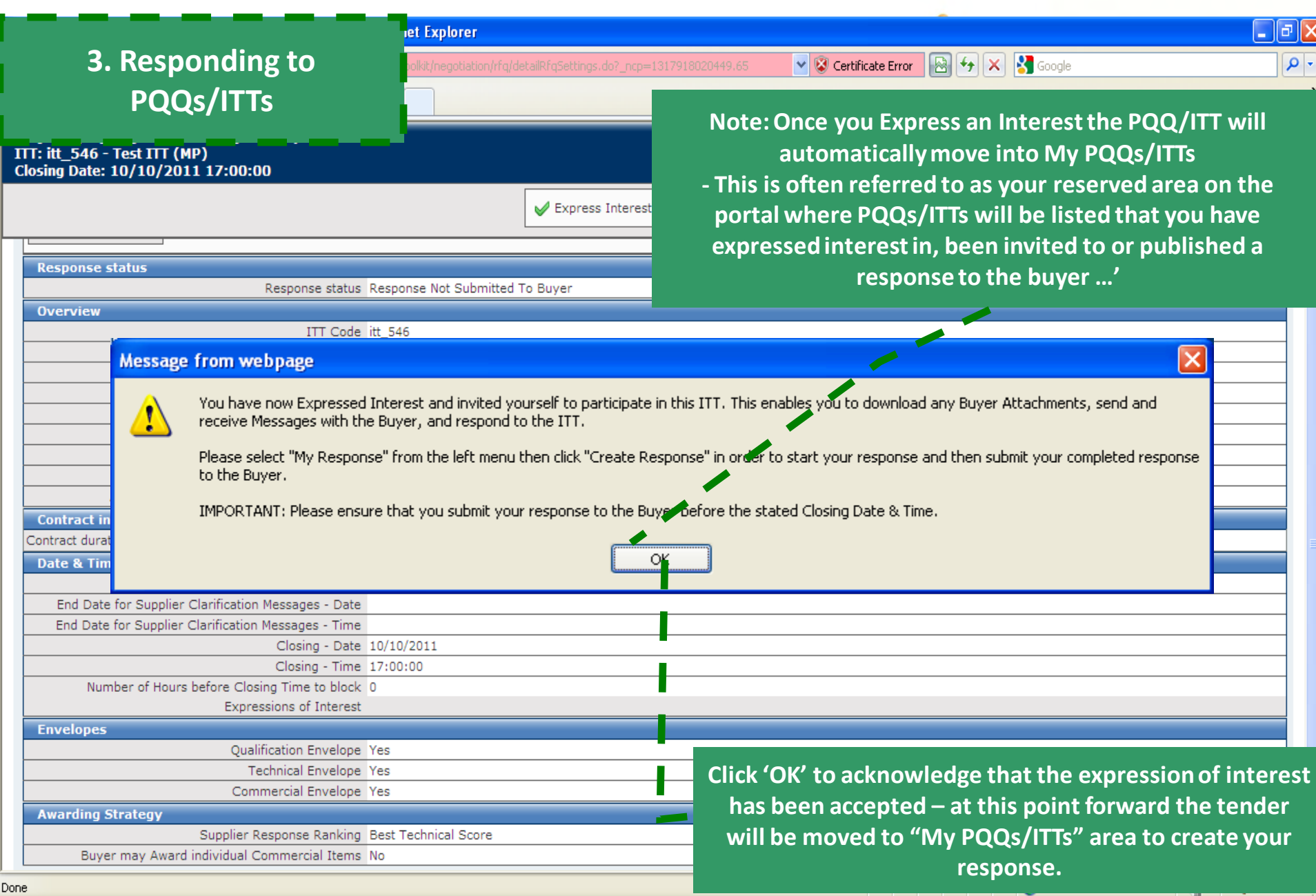

### **3. Responding to PQQs/ITTs**

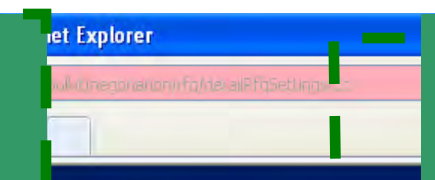

Project: project 452 - Test Project (MP)

**Response Last Submitted On: Not Submitted Yet** 

Warning: You have 1 unread Buyer Attachment

Closing Date: 10/10/2011 17:00:00

ITT: itt 546 - Test ITT (MP)

Welcome

Time Zon

s). Plea

**3.6 This will take you to a summary page showing a description, closing date and the status of the PQQ/ITT…'**

**Also note the number of attachments shown in the 'Attachments' button on the left-hand side of this page (to download these attachments, please refer to the 'supplier attachments guide')…**

**It is important to download ALL attachments before completing your response. Attachments contain key information and instructions on how to publish a fully complete response. Please click 'attachments'…**

Back To List | Main Page | Logout | Accessibility and Legend E<sup>n</sup> |

eSourcing NI

#### **ITT Details Settings** View ITT settings

Đ

**Buver Attachments** Buver Attachments: 1

**My Response** Status is: Response No Buyer

**Messages** Unread Messages (0 **User Rights** Manage User Rights

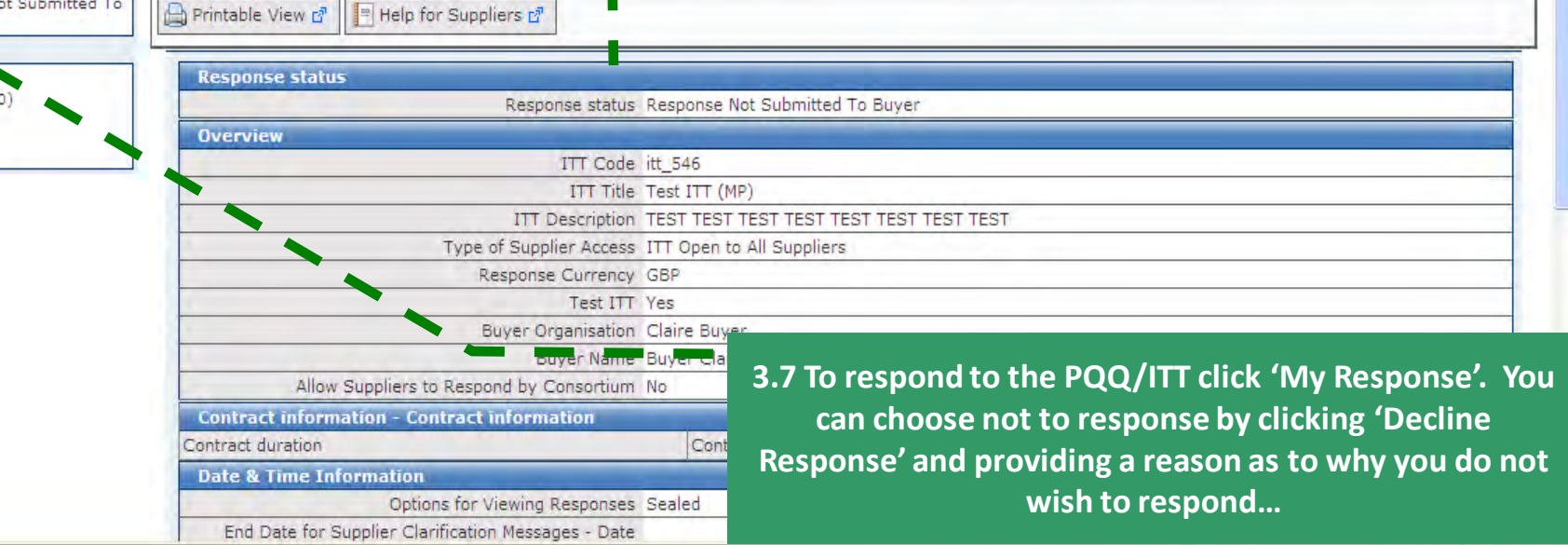

**O** Internet

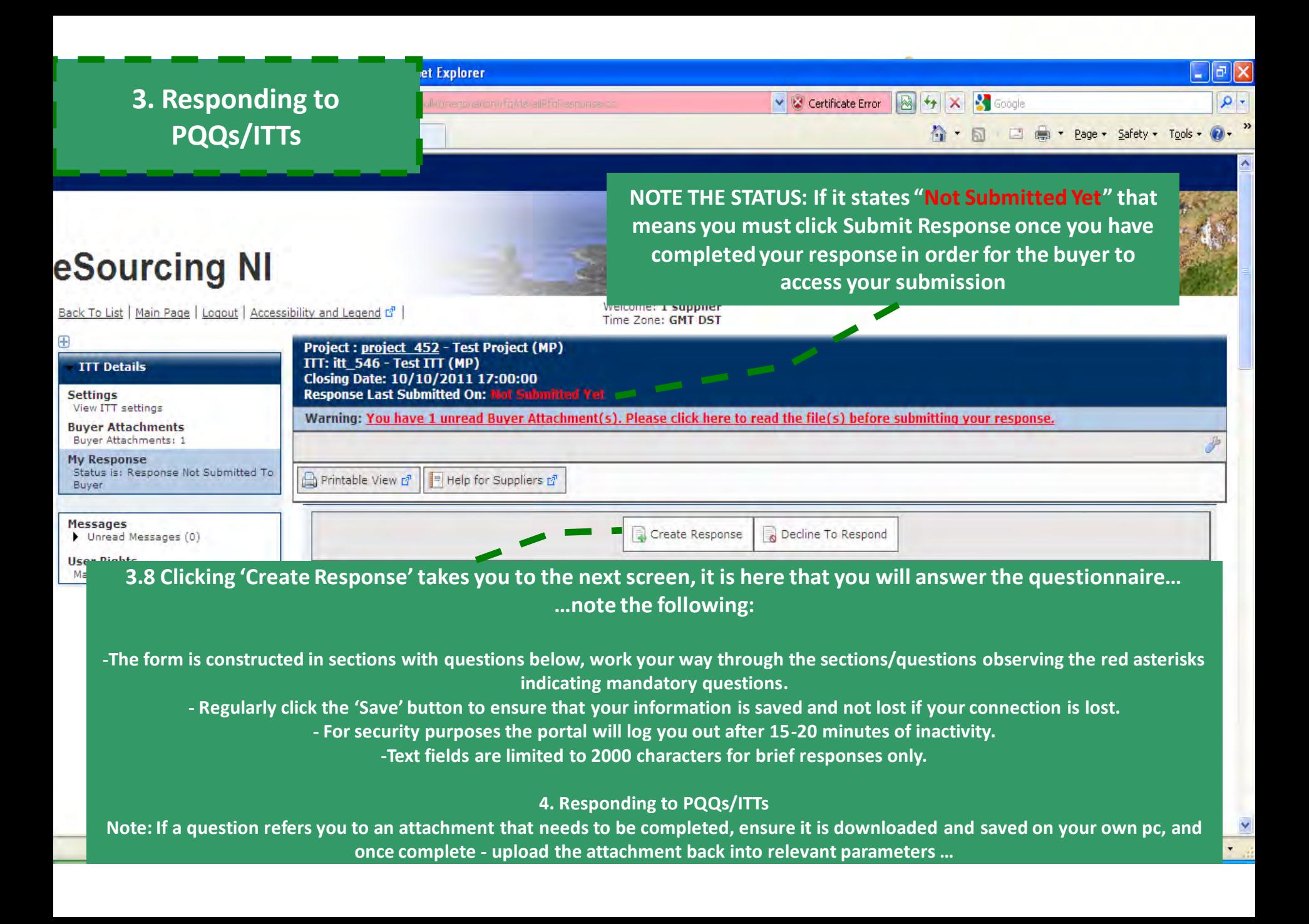

#### $\mathbb I$ a $\mathbb I$ x **ret Explorer 3. Responding to A + x + Google**  $\Omega$ . ↓ Certificate Error **PQQs/ITTs**Page + Safety + Tools + eSourcing NI Welcome: 1 supplier Back To List | Main Page | Logout | Accessibility and Legend E<sup>®</sup> | Time Zone: GMT DST **Project: project 452 - Test Project (MP) ITT Details**  $\times$ **Message from webpage Settings** View ITT settings You have now started to create your response.  $\mathbf{r}$ ise. **Buyer Attachments** Buyer Attachments: 1 Next, click the "Edit Response" buttons to access the Questionnaires and complete your response. My Response Complete your response by answering all mandatory Questions (indicated by a red asterisk). Status is: Response Not Submitted To Buyer Finally, you must click the "Submit Response" button in order to submit your completed response to the buyer, **Messages** Unread Messages (0) **User Rights** Manage User Rights ▼ 1, Qualification Response (questions: 3) ▼ 1.1 1. READ ME FIRST - SUPPLIERS (IPS FOR COMPLETING YOUR RESPONSE - Section of ITT Questions  $\mathbf{1}$ Note: USE THE ONLINE 'HELP FOR SUPPLIERS' FUNCTION - The content is designed to explain the eSourcing platform in business terms, allowing you to quick y understand the features and benefits of the software. HELP FOR SUPPLIERS content is presented by software module, and divided into process activities such as PQQs, ITTs and Auctions - just like the software itself.  $\overline{2}$ Note: SAVE REGULARY - For security reasons your access to the portal will 'time out' if inactive for c15 minutes if you do not click "save" within this time. Faily e to do so means you risk losing your work- this is part of strict government requirements to maintain security and tender integrity and cannot be changed. NOTE: typing does not mean you are active on the portal! active for c 15 minutes, the portal will notify you **Note: The you are only now able to begin to 'Create Response'**  Refresh' link in this 'pop up' so you are not **now. If you wish to decline to respond you still can.** deadlines and any subsequent communications. you experience connection problems you will miss the

 $\frac{1}{2}$  - 100%

**O** Internet

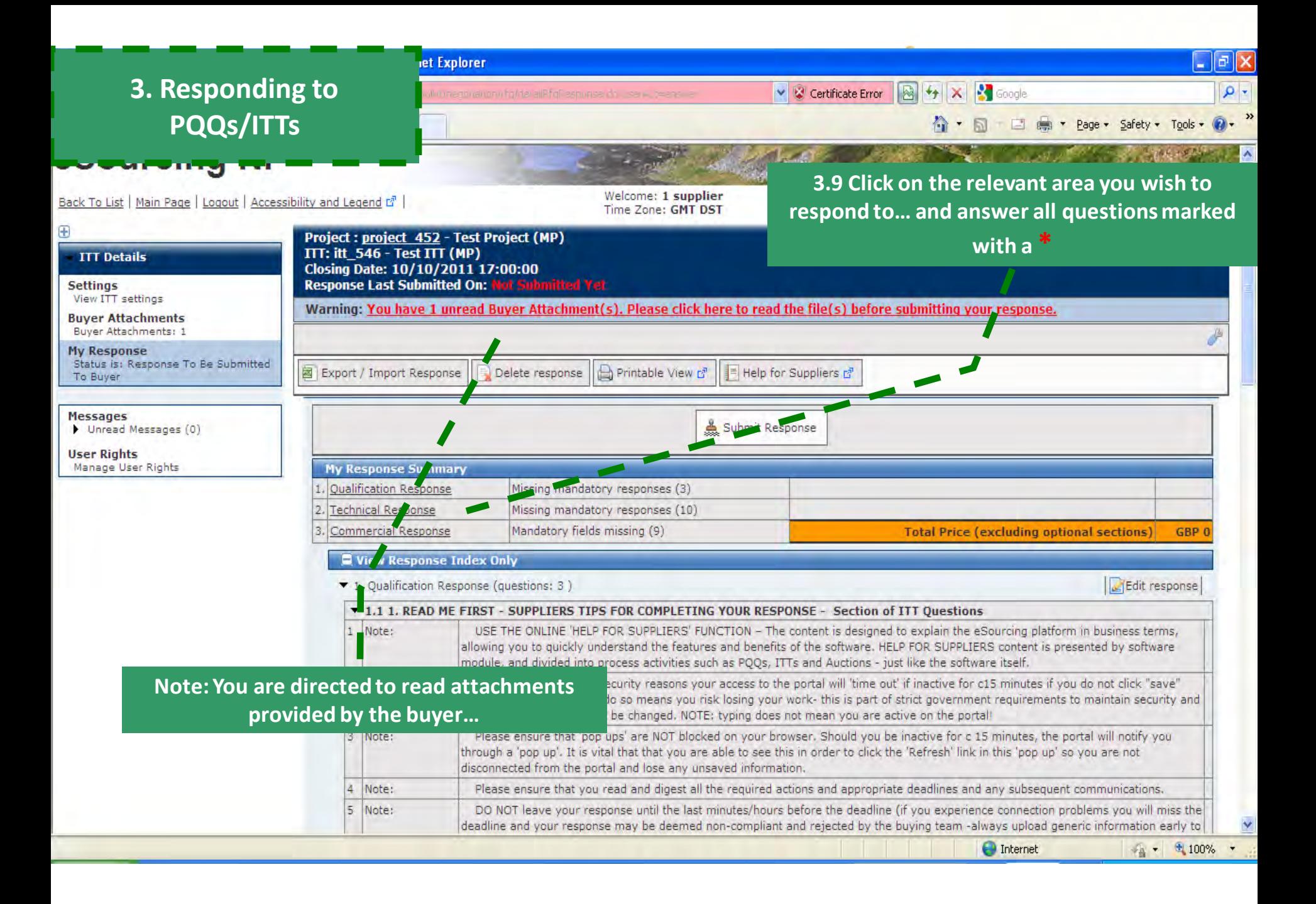

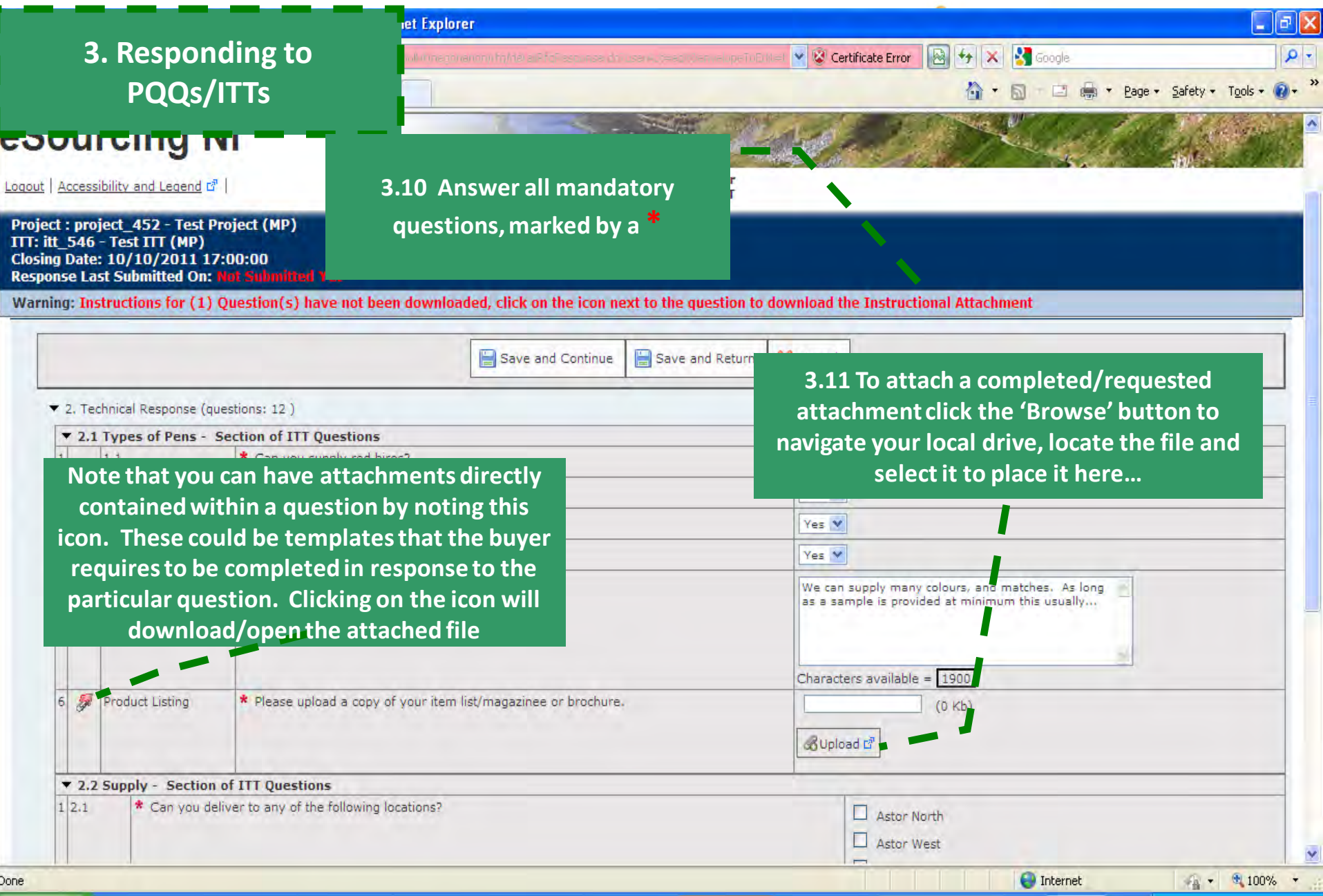

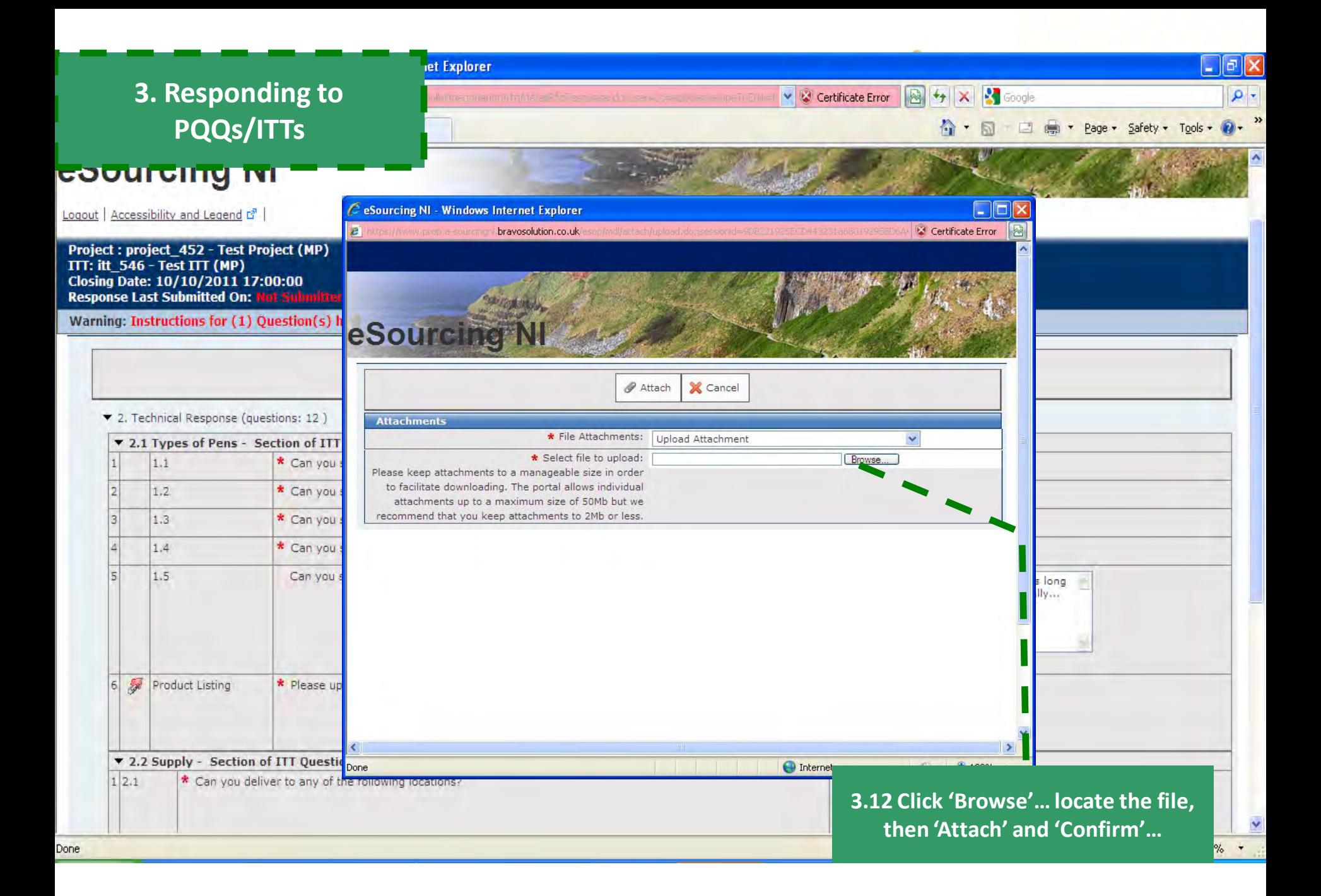

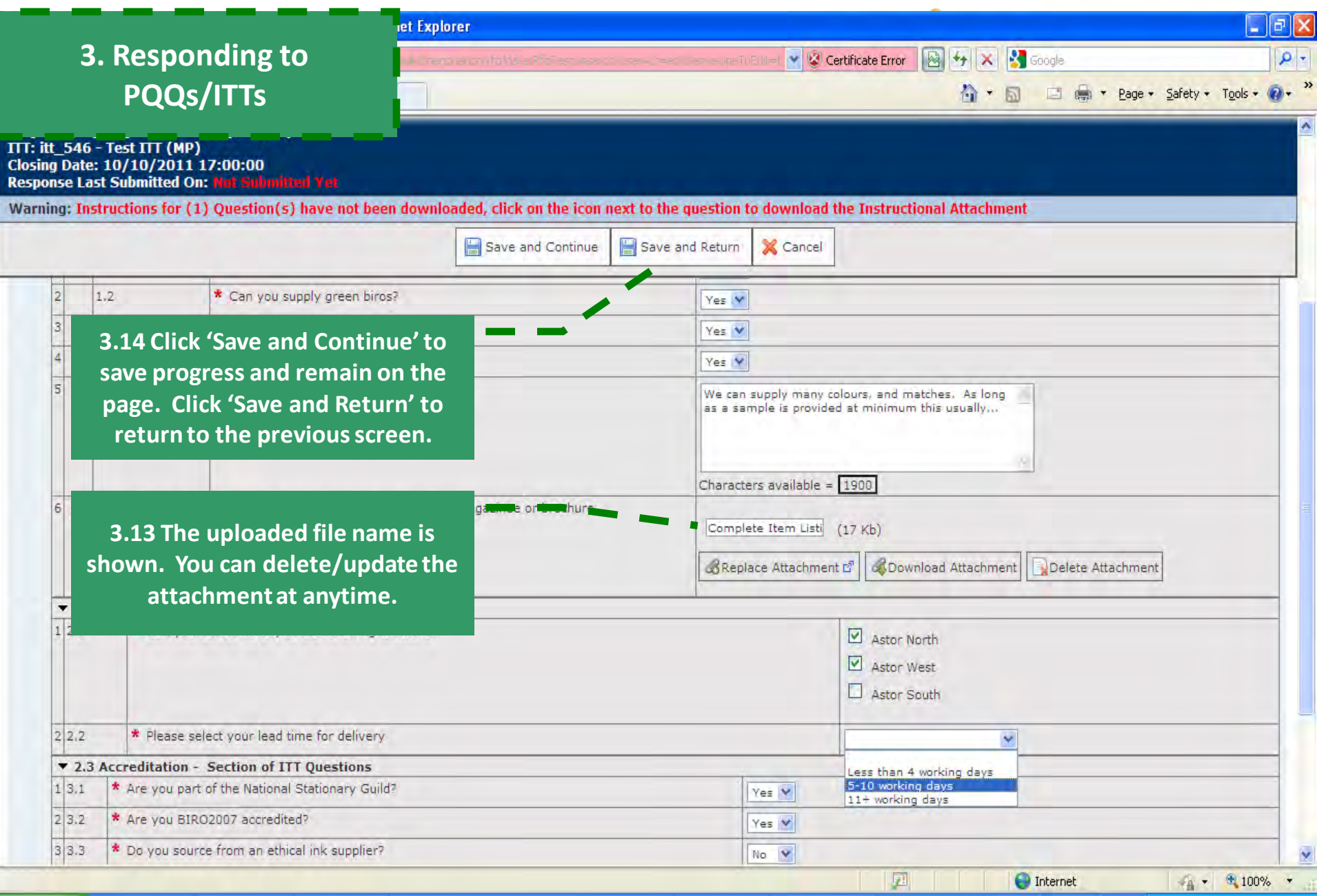

 $\overline{v}$ 

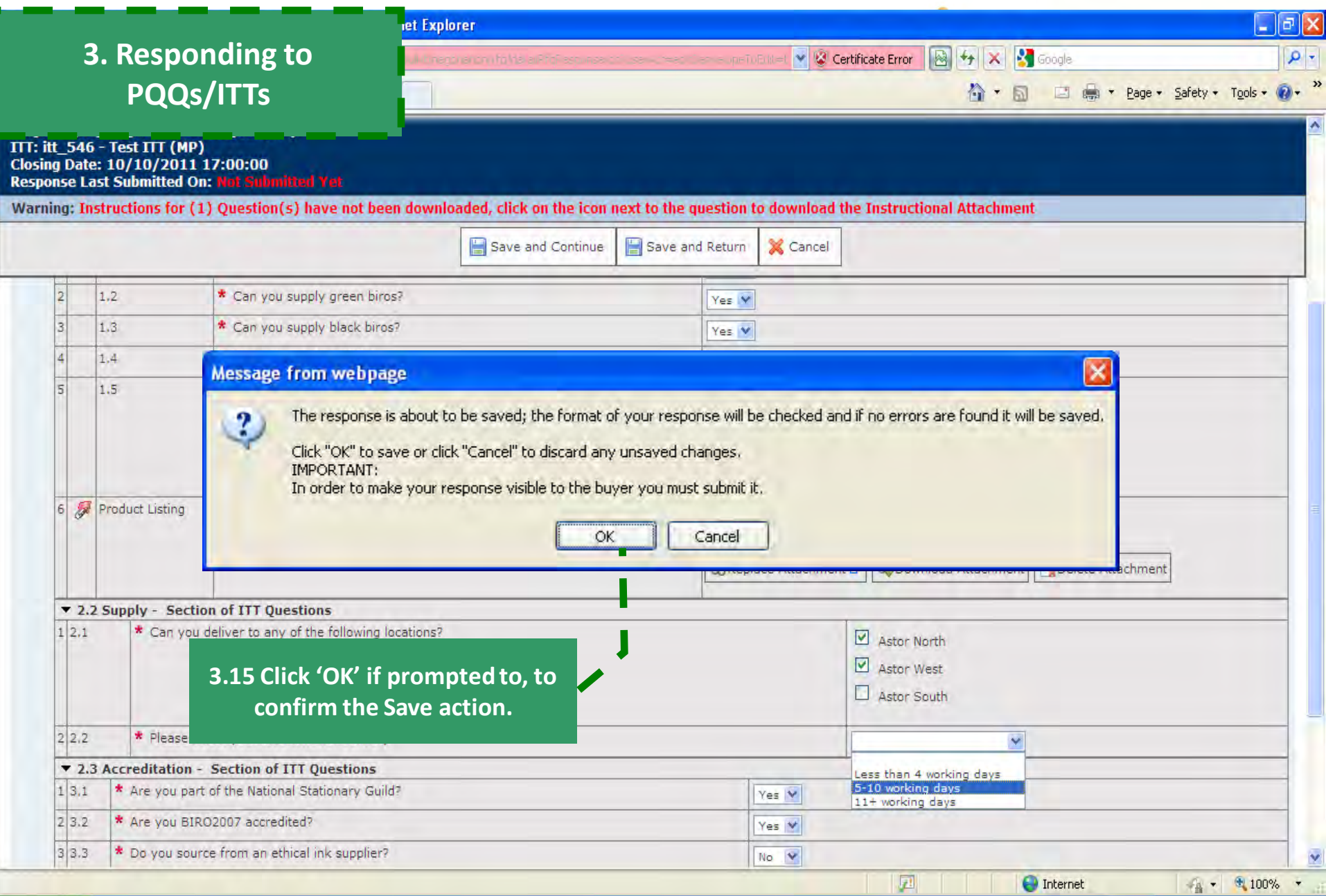

 $\overline{v}$ 

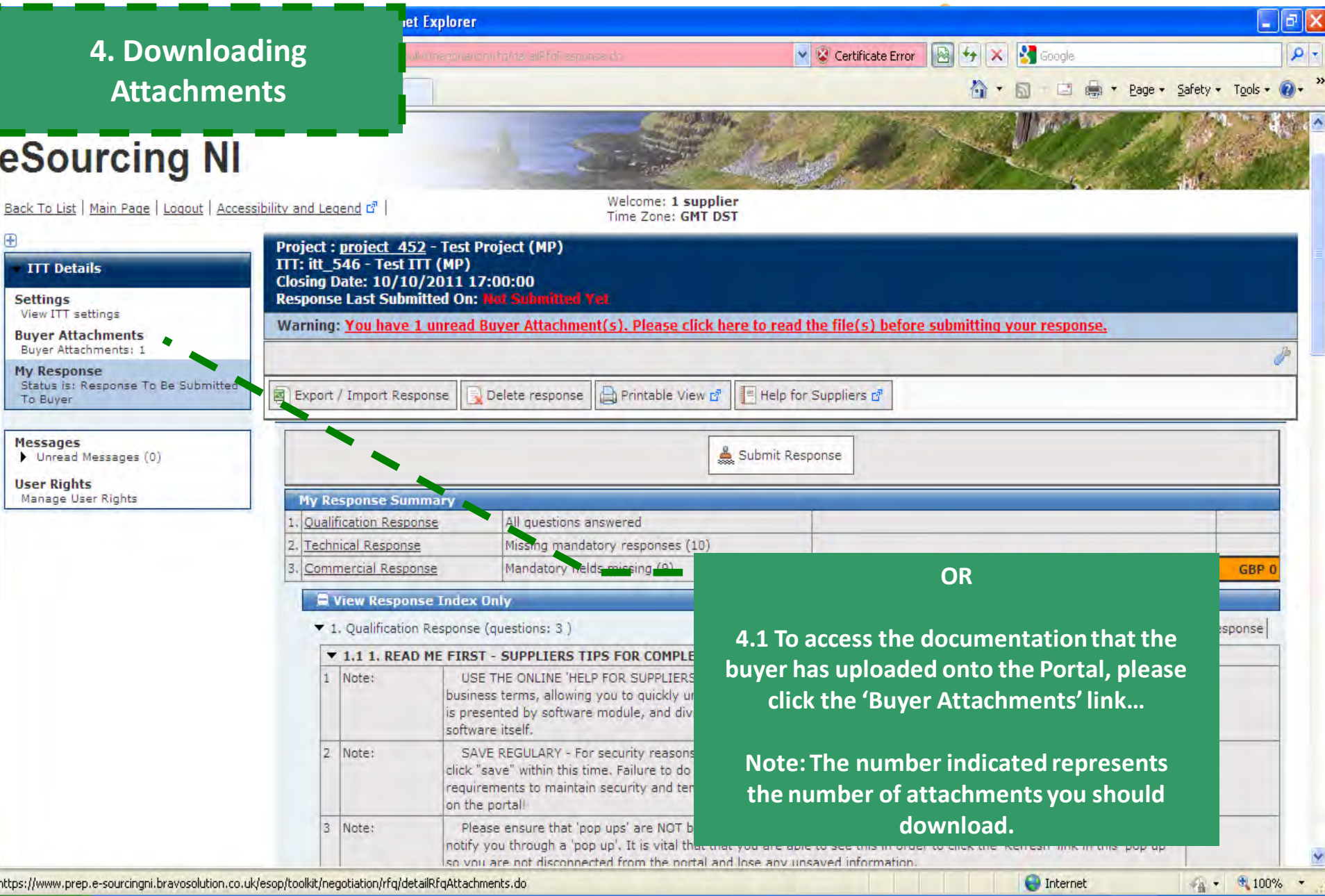

https://www.prep.e-sourcingni.bravosolution.co.uk/esop/toolkit/negotiation/rrq/detailkrqAttachments.do

 $\blacksquare$  Internet

### **4. Downloading Attachments**

**ret Explorer** 

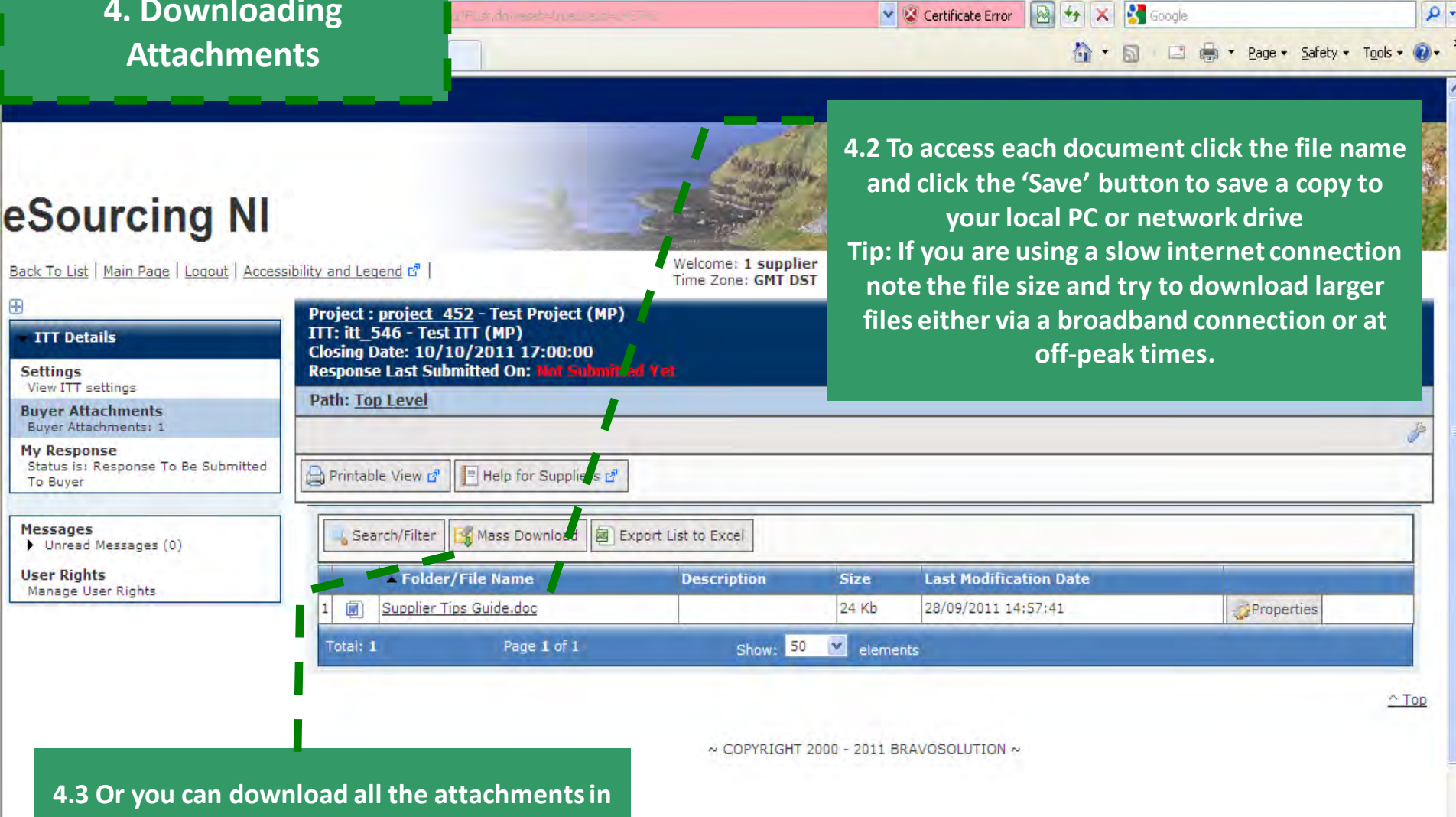

**one go by clicking 'Mass Download'. Note: You will need to have Java (latest version recommended) installed to do this…**

**O** Internet

 $\frac{1}{10}$  +  $\frac{100\%}{100\%}$ 

F

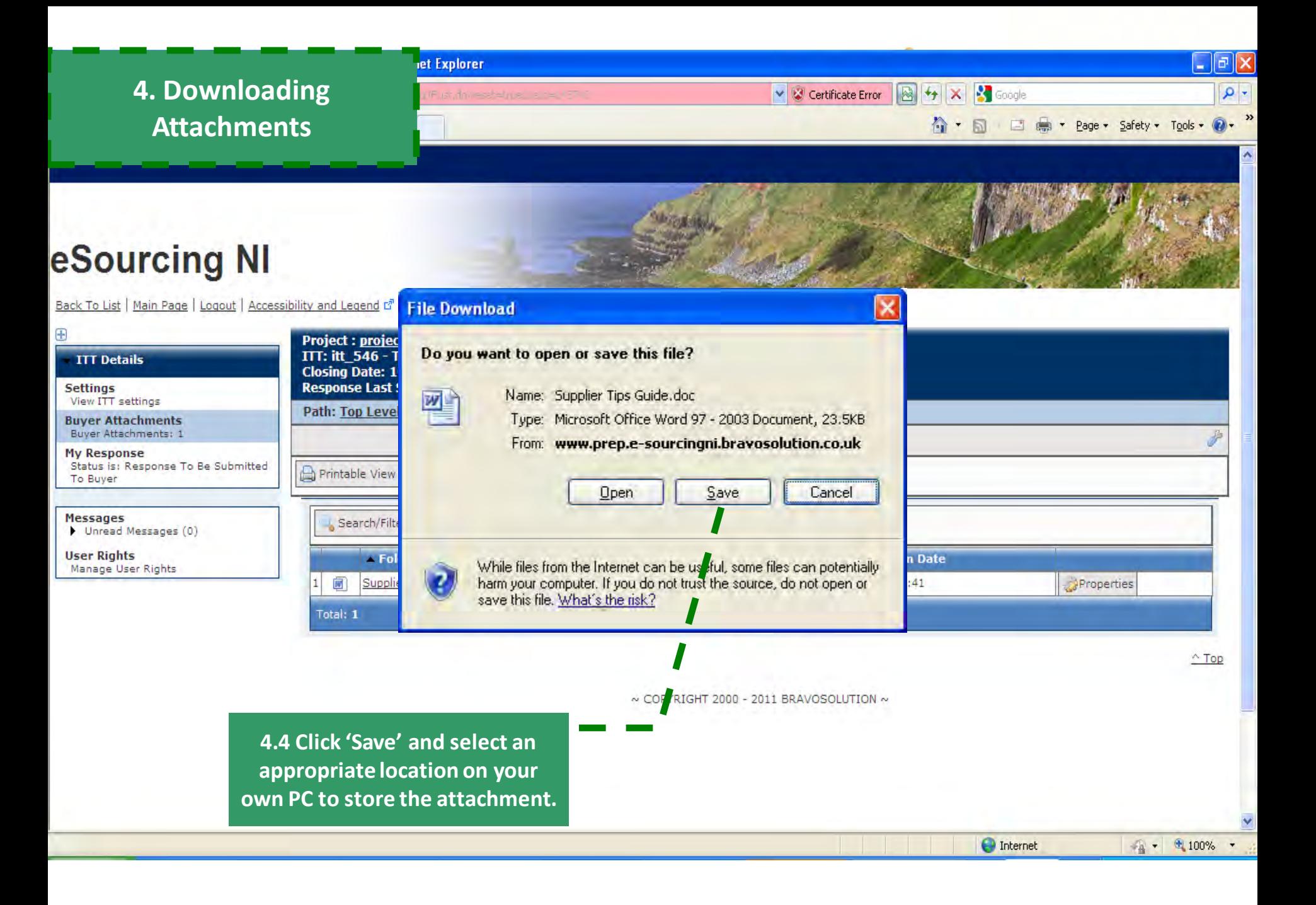

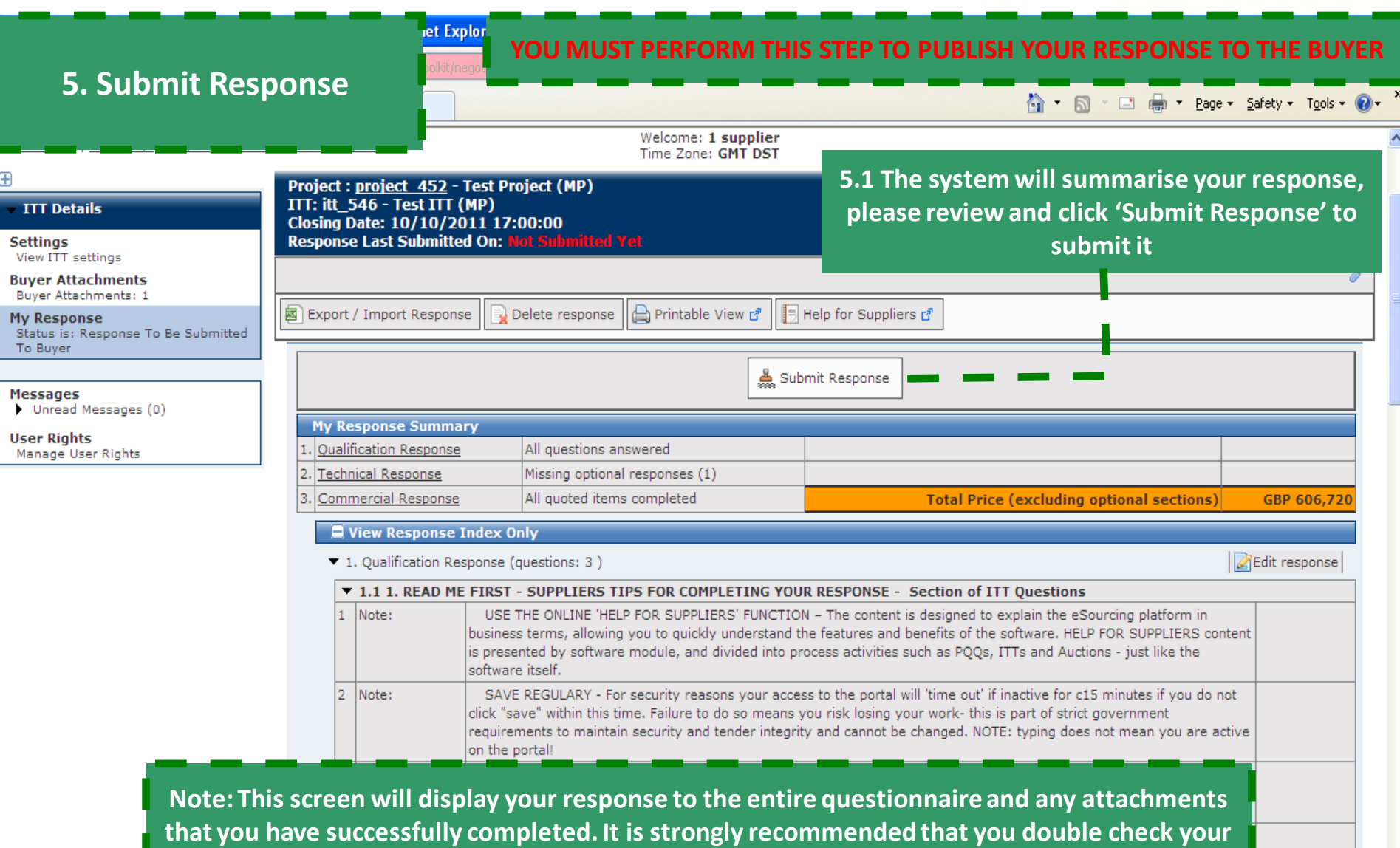

**response is complete before confirming it and submitting it to eSourcing NI. Also note: that prior to the deadline, if needed, you can re-publish your existing response. (i.e.** 

**if you need to change a response to a question that you originally entered incorrectly)…**

 $\left|\frac{1}{2} \right|$  = 0.100%

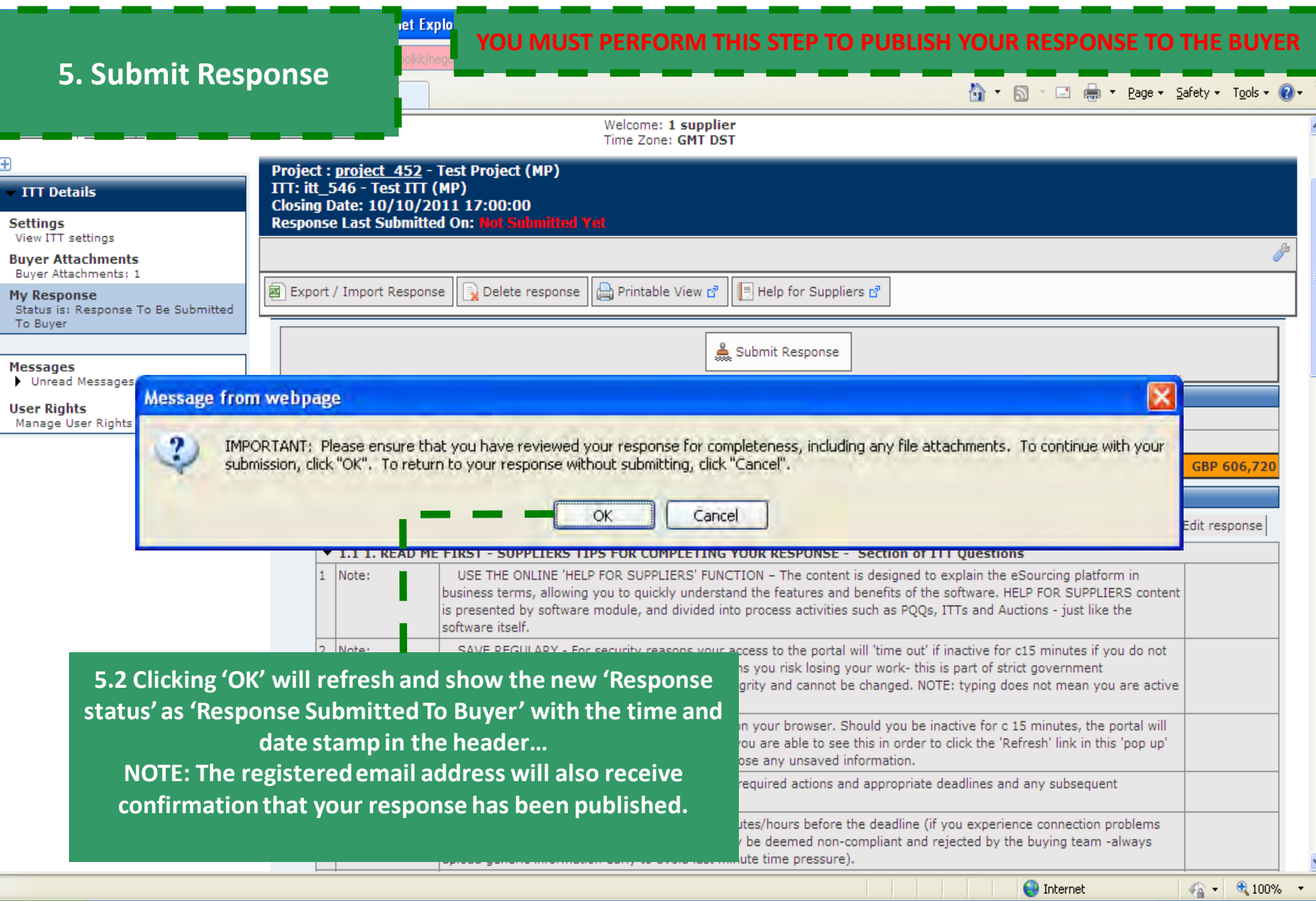

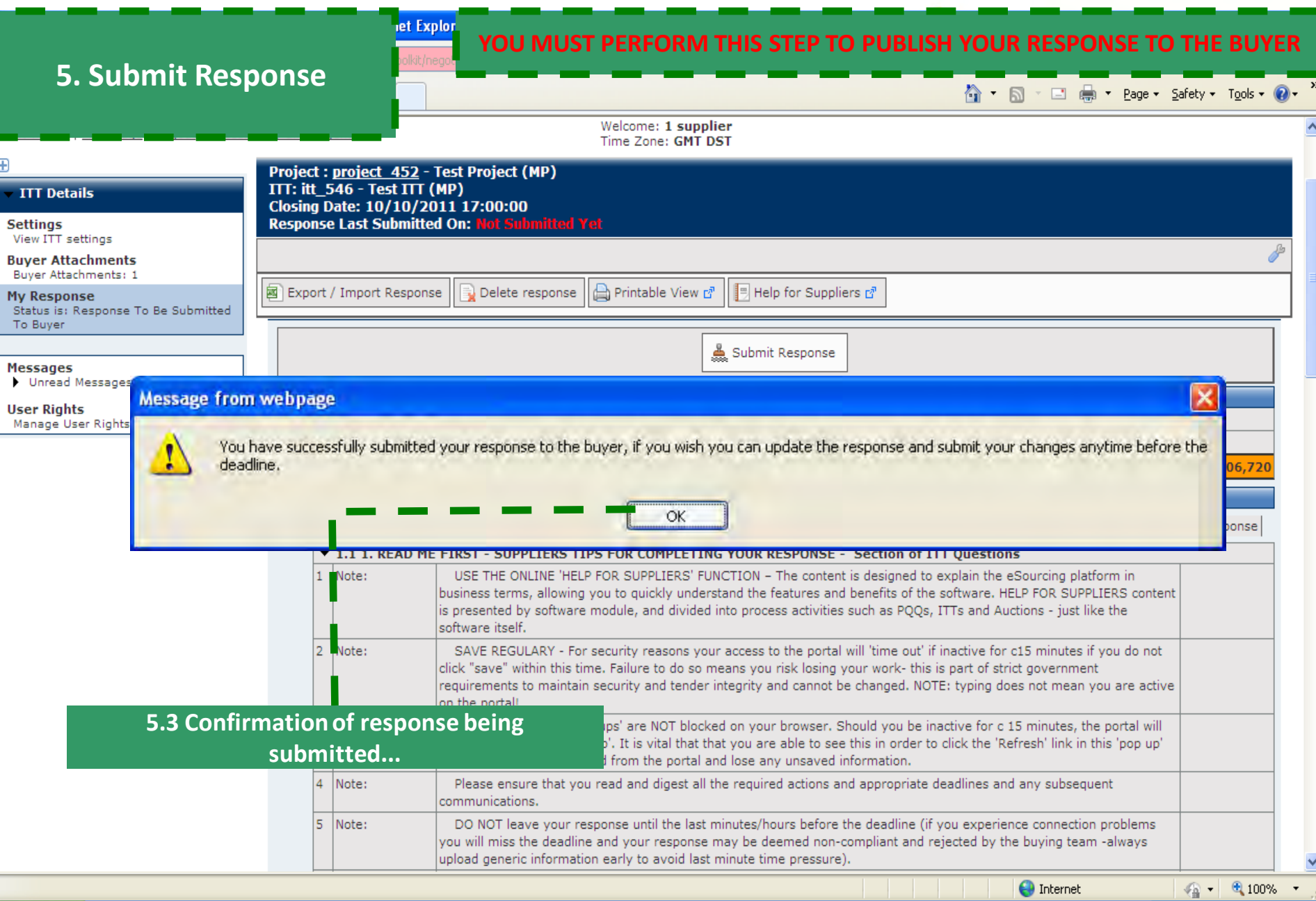

ret Explor

### **5. Submit Response**

#### **YOU MUST PERFORM THIS STEP TO PUBLISH YOUR RESPONSE TO THE BUYER**

☆ · 同 □ ● · Page · Safety · Tools · ② · <sup>></sup>

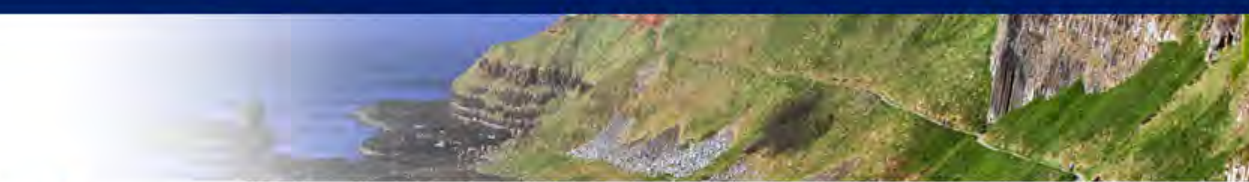

Back To List | Main Page | Logout | Accessibility and Legend of |

eSourcing NI

Welcome: 1 supplier<br>Time Zone: GMT DST

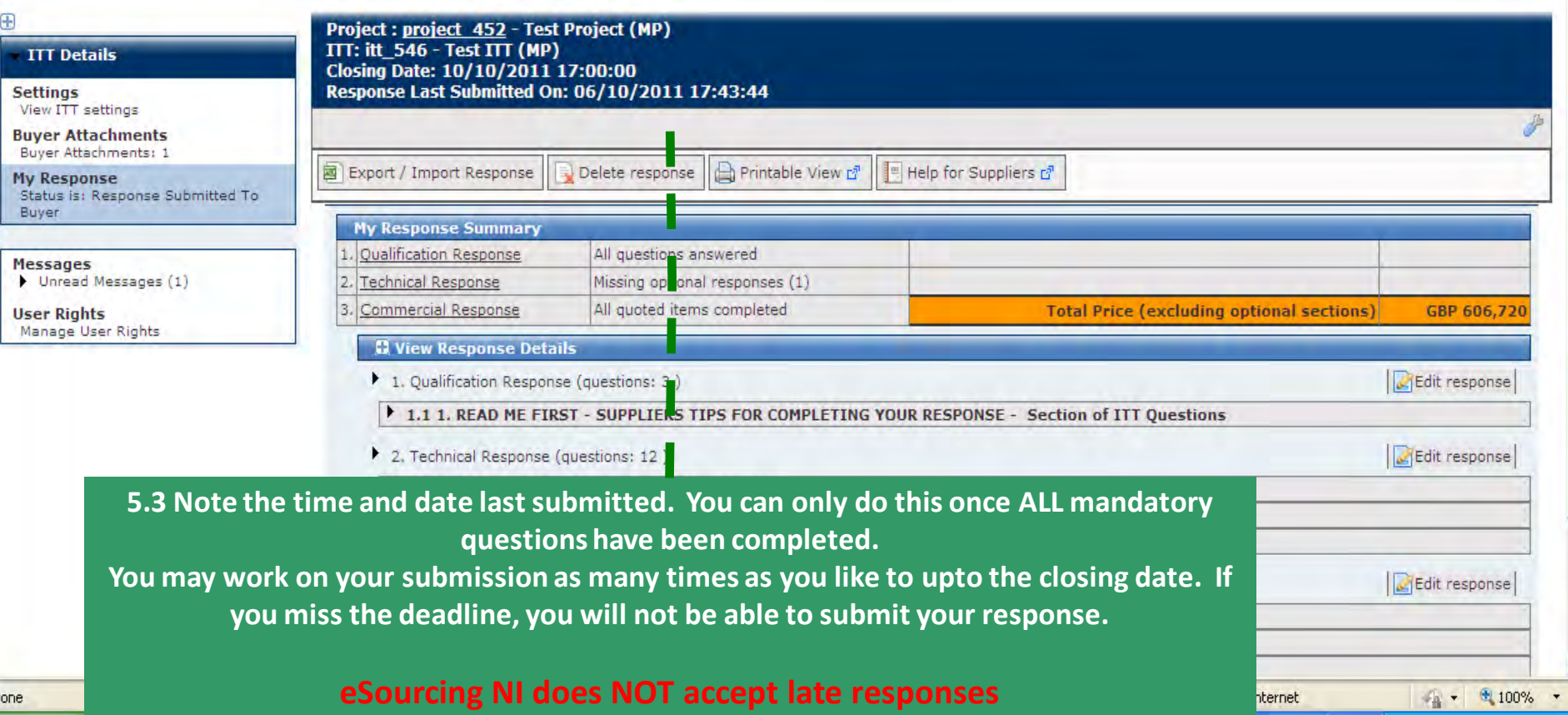

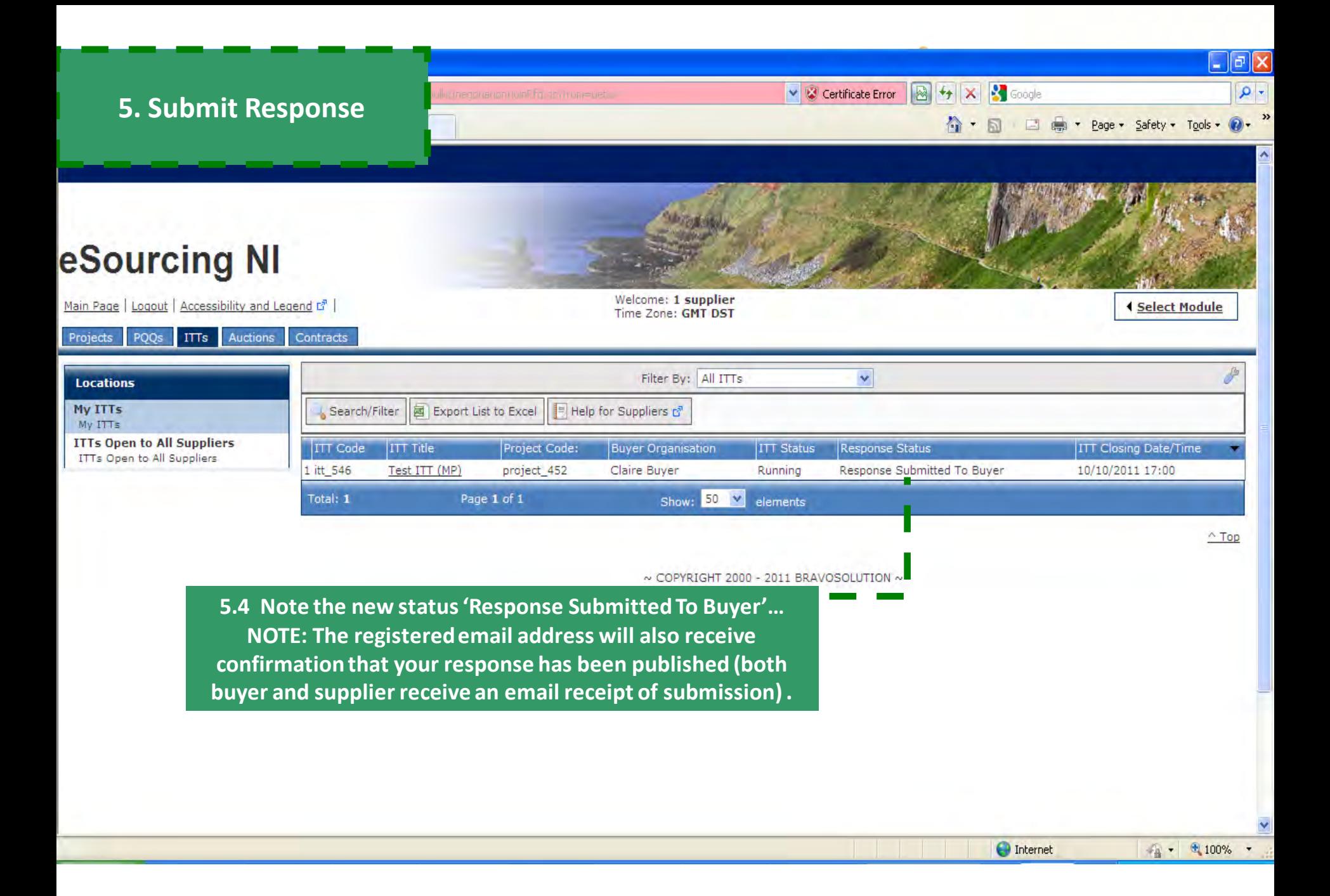

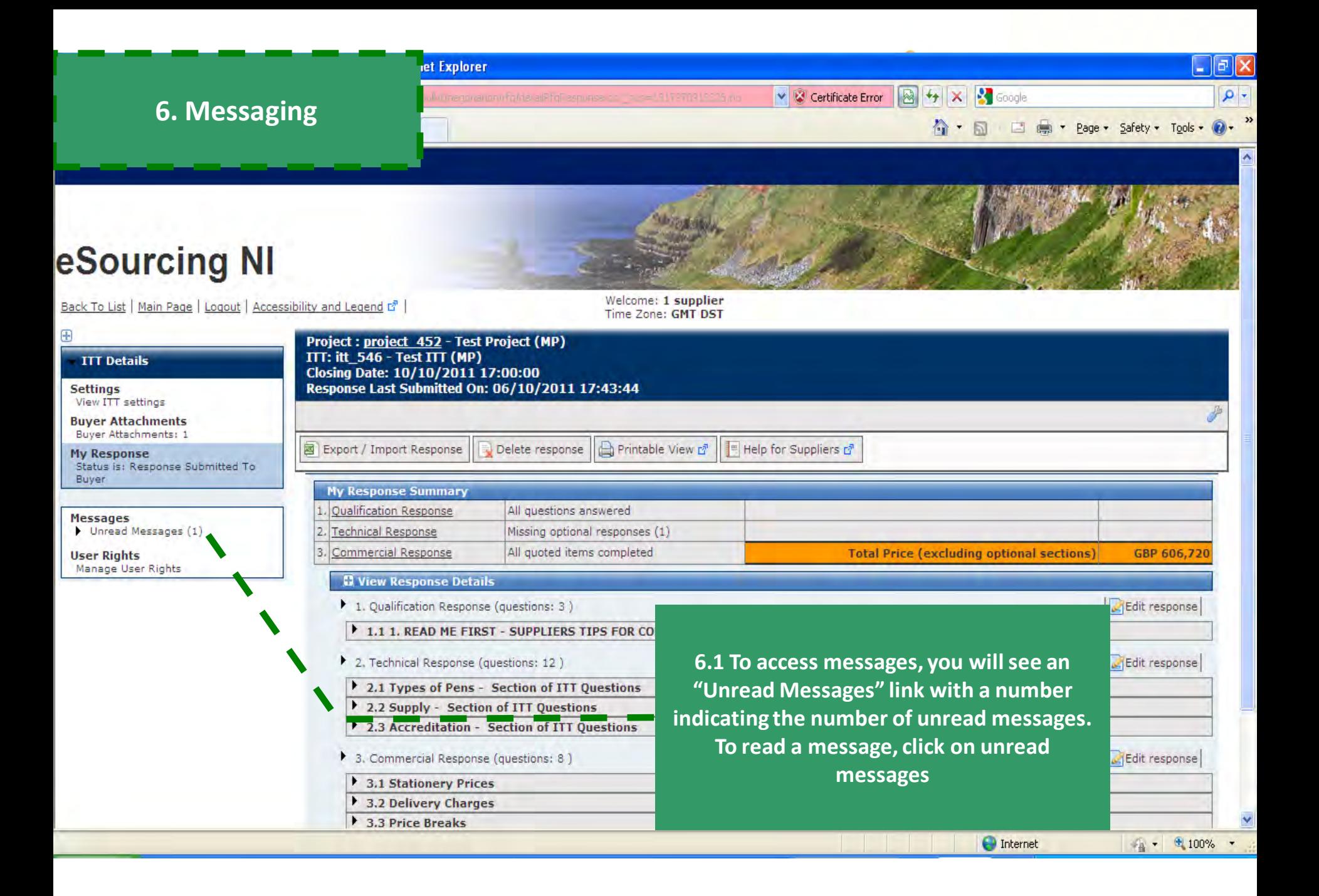

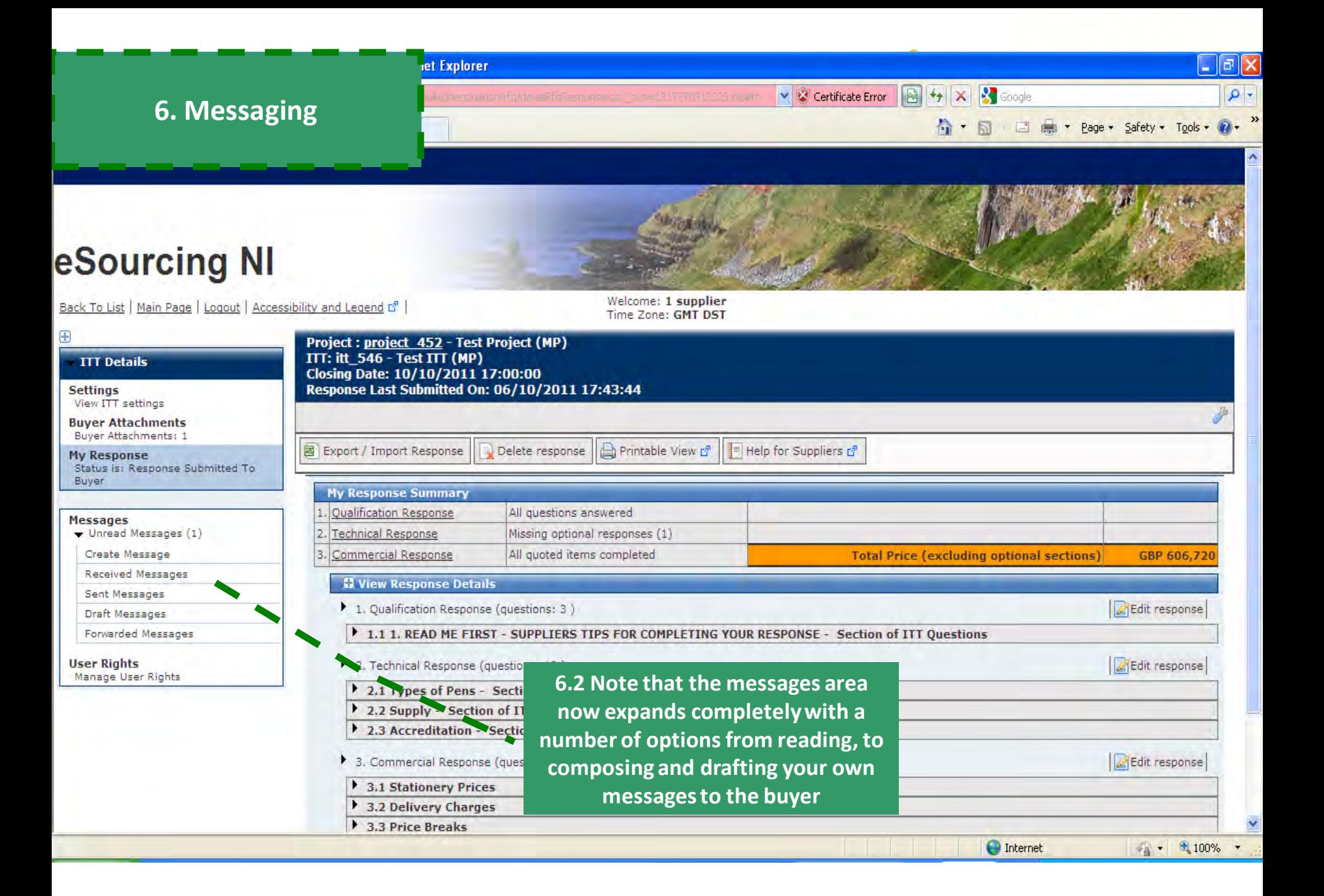

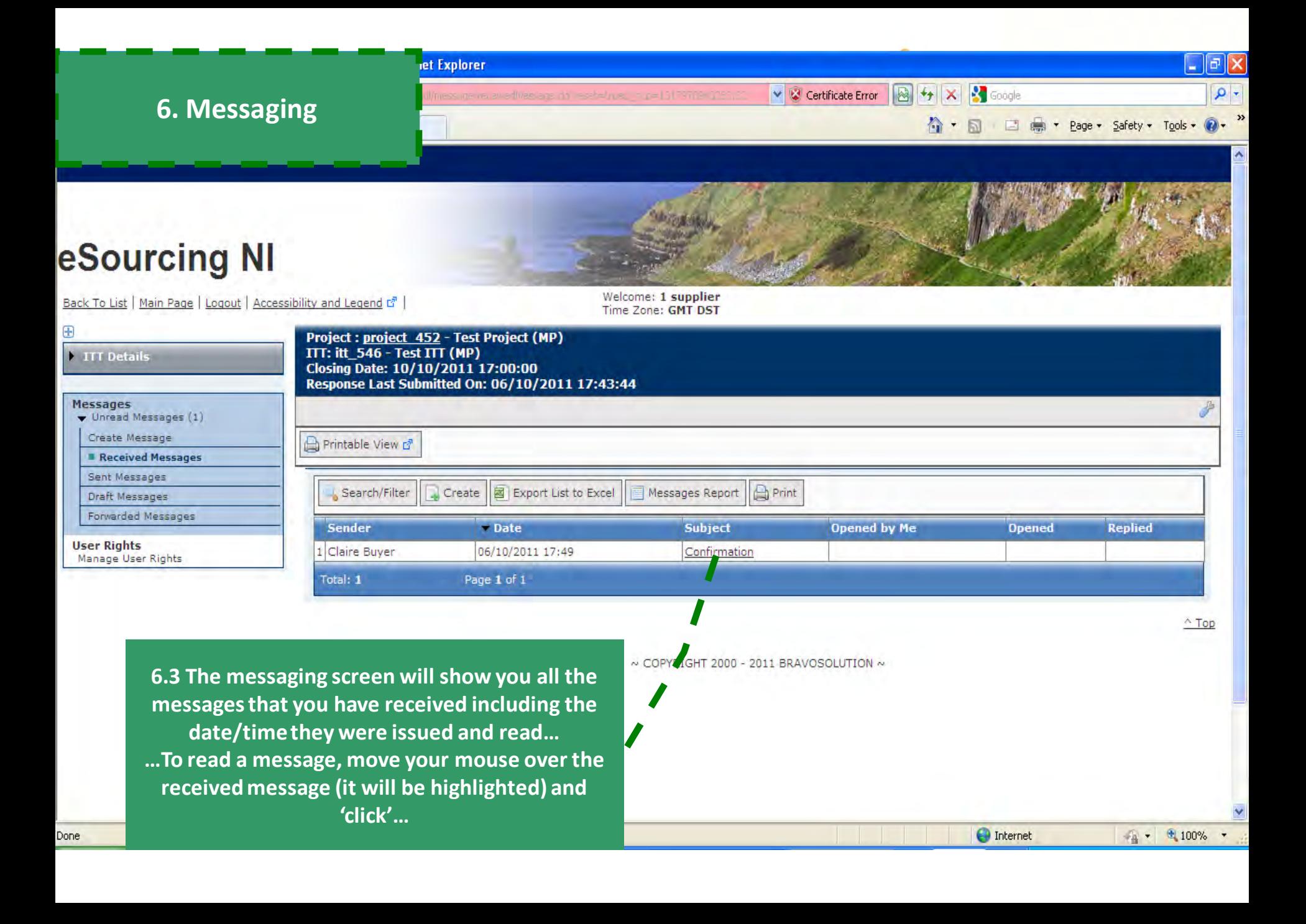

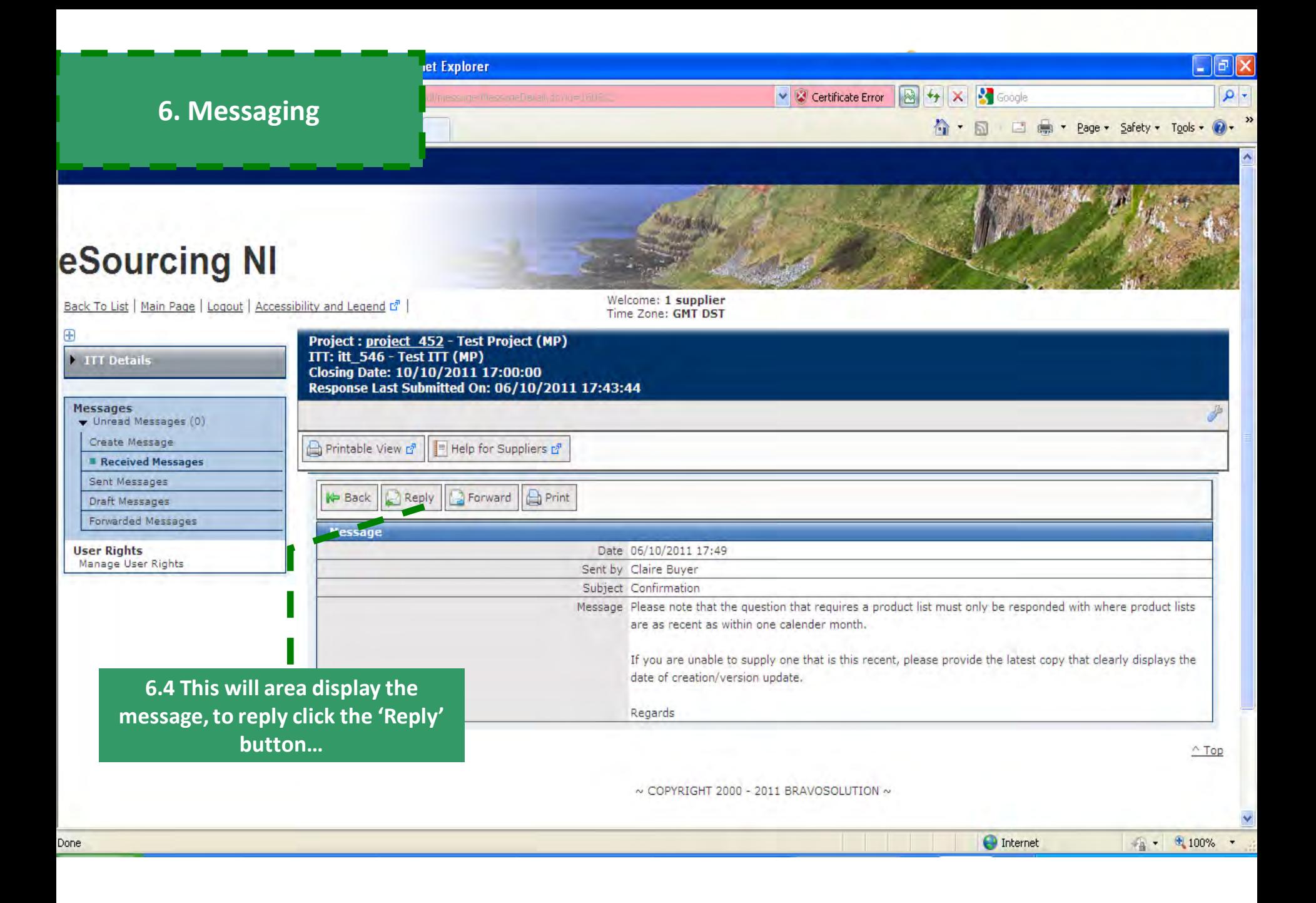

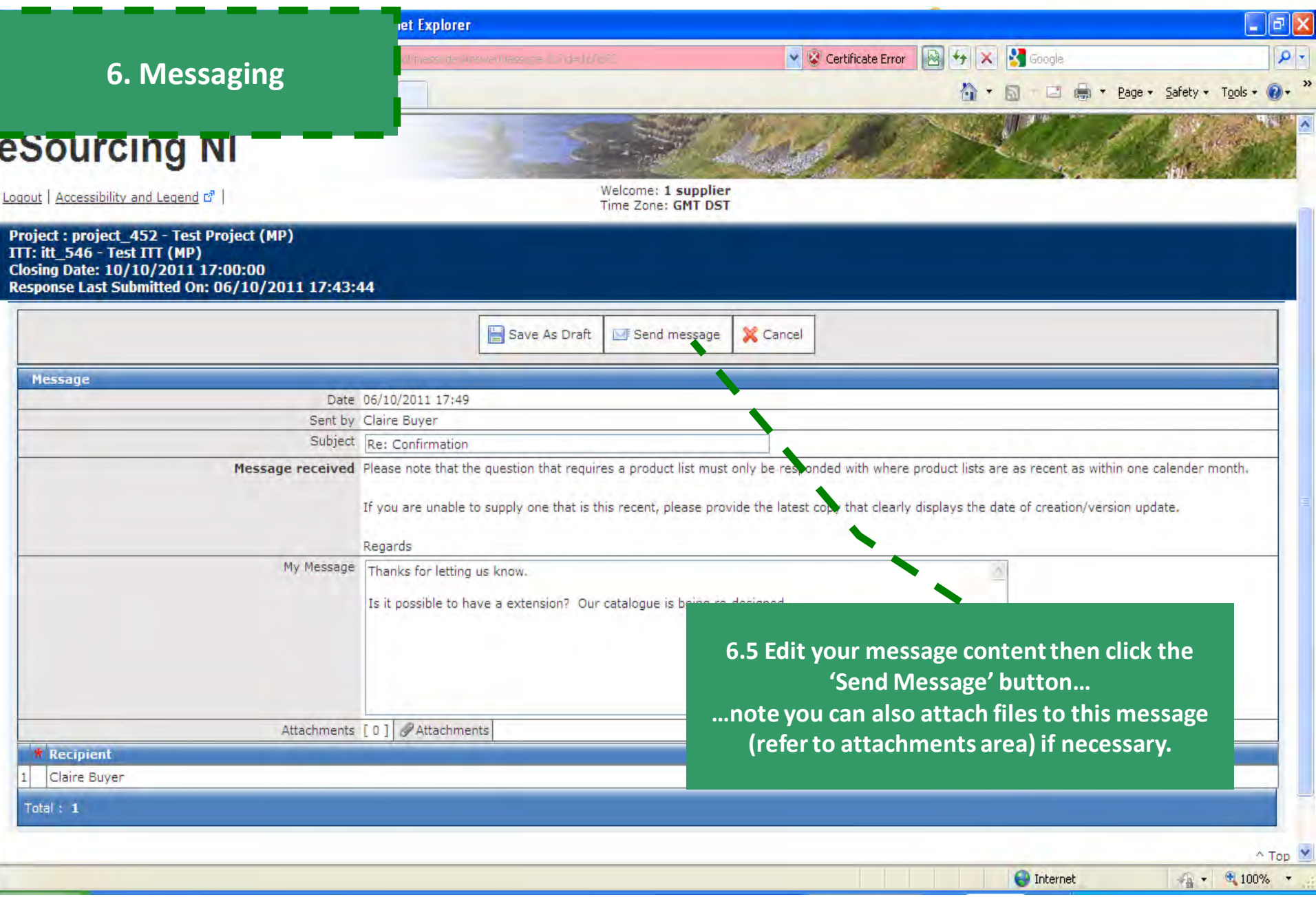

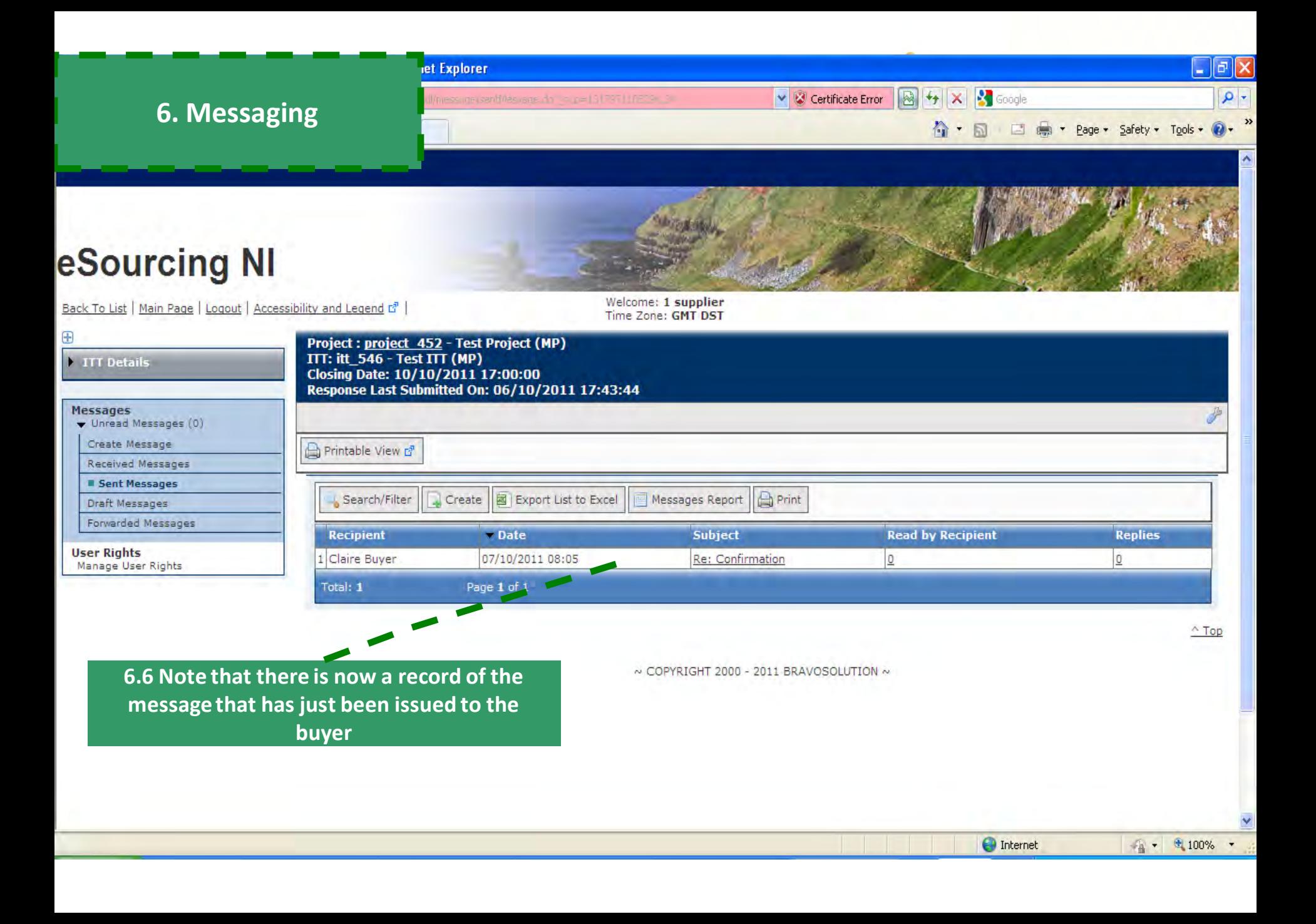

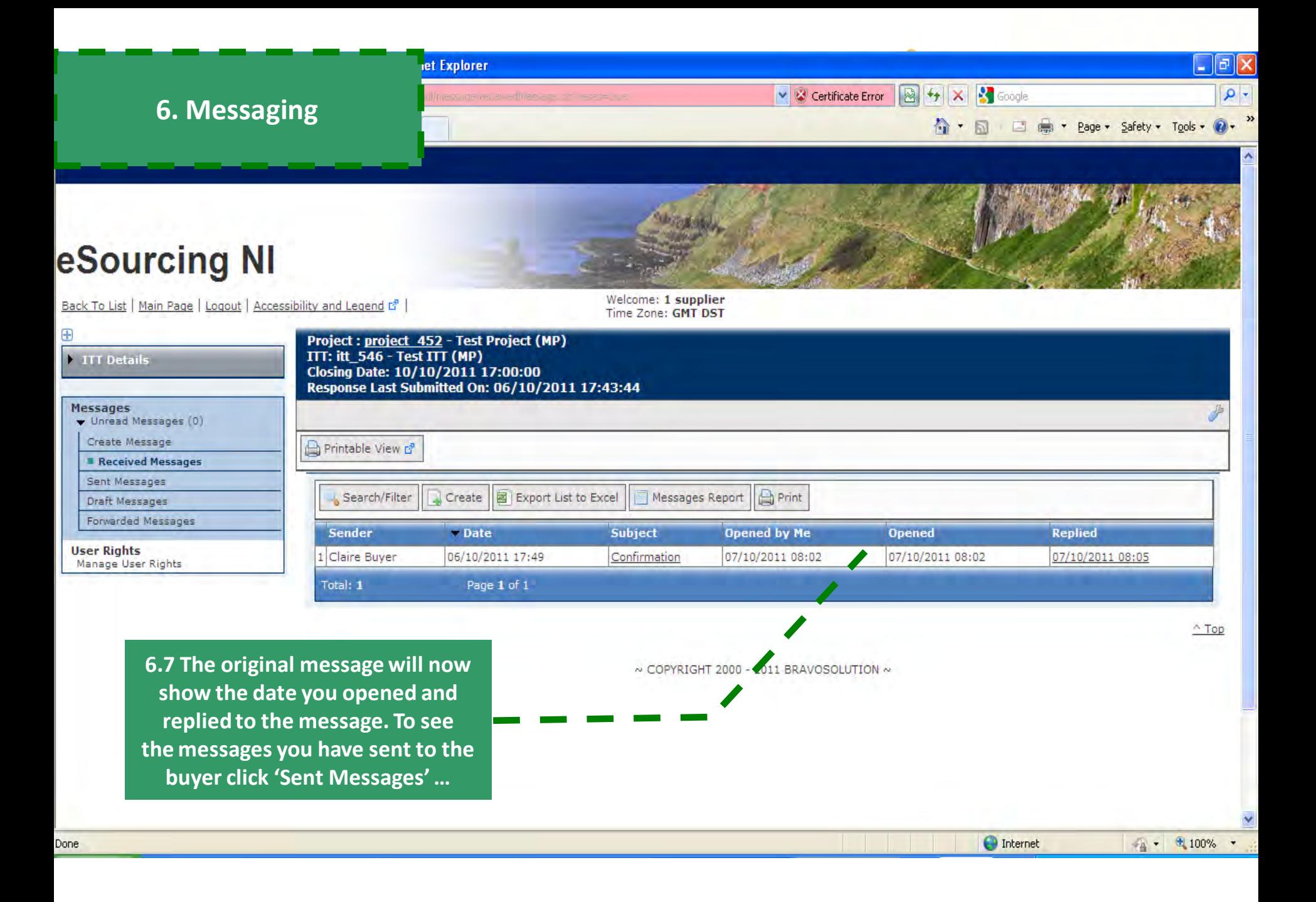

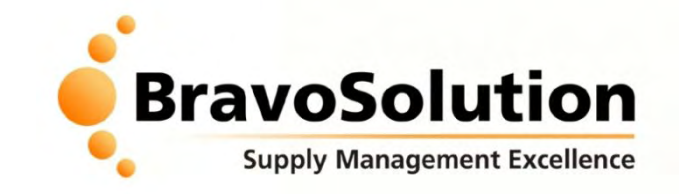

## **Tips for a Stress-less Tender**

**1. Ensure that you read and digest all documentation thoroughly and make note of key actions and deadlines (you may want to create a checklist of actions to review prior to publishing your response).**

**2. Don't leave your response until the last minute – if you have problems you may not be able to resolve them before the deadline for responses.**

- **3. Always use the secure messaging tool for communicating with the Buying team.**
- **4. Only upload attachments when requested. Try to avoid uploading very large files.**
- **5. Try and answer all questions not just the mandatory ones.**

**6. Ensure that you follow all instructions carefully (including those in: an online opportunity, the PQQ Tips for a Stress-less Tender attachments and in the online forms themselves) – it is critical that you thoroughly review the advise given in all Supplier Help Guides and READ ME FIRST documents within the online tender.**

**7. Please treat your username and password securely – if you lose or forget your password there is a link on the portal homepage where it can be emailed to the registered email address.**

**8. Consistently SAVE your work – security protocols will automatically "time-out" after 15 minutes of Inactivity**

**Please remember you MUST click on "Submit Response" your response to make it visible to the buyer.**

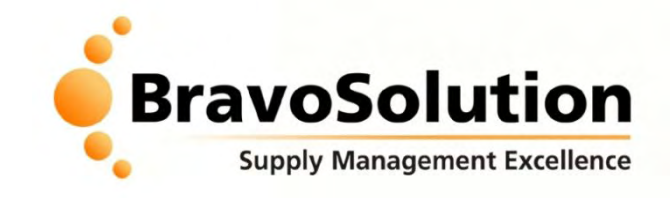

## **eSourcing NI Portal Overview**

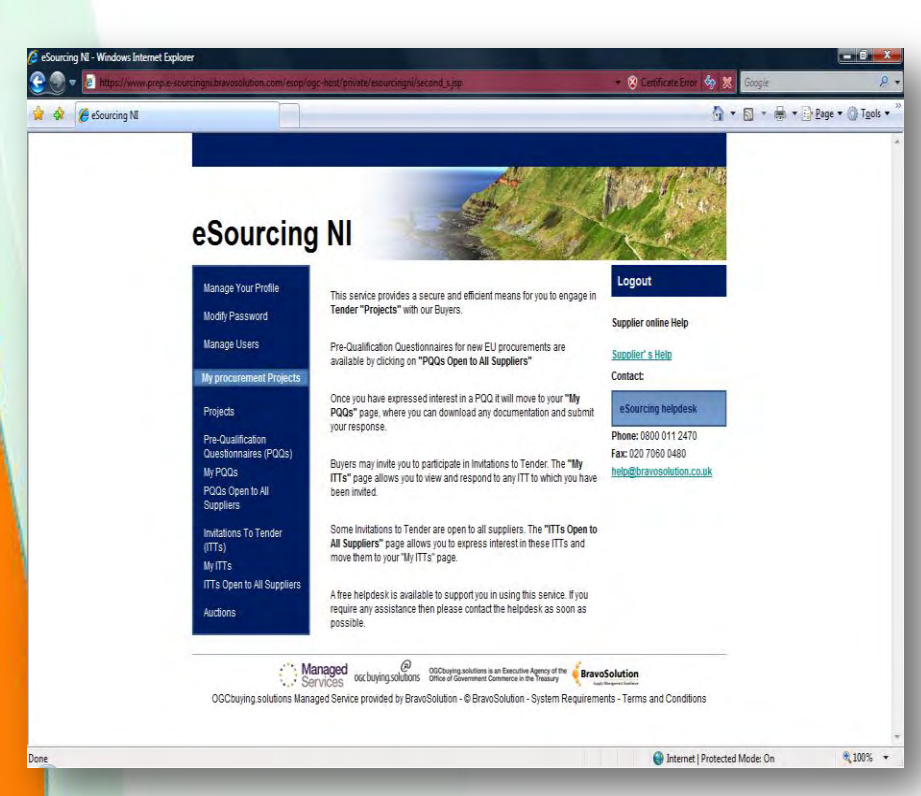

**For further information or assistance please refer to the online help function and any guides/documents provided in the first instance.**

Only if this does not resolve your query you can email the BravoSolution Helpdesk **Opening hours: 8am – 6pm Monday to Friday Email: [help@bravosolution.co.uk](mailto:help@bravosolution.co.uk) Telephone: +44 (0)800 368 4850**

Please note that this email address should only be used for technical queries regarding the eTendering software/portal.

For matters relating to the content of tenders, firstly ensure that you have read the 'Instructions' documents before you contact the buyer via the messaging function.